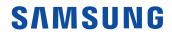

# **User Manual**

RM49H

The colour and the appearance may differ depending on the product, and the specifications are subject to change without prior notice to improve the performance. Recommended hours of use per day of this product is under 16 hours. If the product is used for longer than 16 hours a day, the warranty may be void.

## Before Using the Product

| Copyright              | 6  |
|------------------------|----|
| Safety Precautions     | 7  |
| Symbols                | 7  |
| Cleaning               | 7  |
| Storage                | 8  |
| Electricity and Safety | 8  |
| Installation           | 9  |
| Operation              | 11 |

## Preparations

| Checking the Components                     | 15 |
|---------------------------------------------|----|
| Components                                  | 15 |
| Parts                                       | 16 |
| Panel key                                   | 16 |
| Remote sensor and spacer logo (optional)    | 17 |
| Reverse Side                                | 18 |
| Anti-theft Lock                             | 19 |
| Remote Control                              | 20 |
| Before Installing the Product (Installation |    |
| Guide)                                      | 22 |
| Ventilation                                 | 22 |
| Installing the Wall Mount                   | 23 |
| Installing the Wall Mount Kit               | 23 |
| Wall Mount Kit Specifications (VESA)        | 23 |
| Remote Control (RS232C)                     | 24 |

| Cable Connection | 24 |
|------------------|----|
| Connection       | 25 |
| Control Codes    | 26 |

# Connecting and Using a Source Device

| Before Connecting                           | 31 |
|---------------------------------------------|----|
| Pre-connection Checkpoints                  | 31 |
| Connecting to a PC                          | 31 |
| Connection Using an HDMI-DVI Cable          | 31 |
| Connection Using an HDMI Cable              | 32 |
| Connecting to a Video Device                | 32 |
| Connection Using an HDMI-DVI Cable          | 32 |
| Connection Using an HDMI Cable              | 33 |
| Connecting to an Audio System               | 33 |
| Connecting the Antenna                      | 34 |
| Connecting to a TV Viewing Card slot        | 35 |
| To connect the CI CARD, follow these steps: | 35 |
| Changing the Input source                   | 36 |
| Source                                      | 36 |

## Using MDC

| MDC Programme Installation/Uninstallation | n 37 |
|-------------------------------------------|------|
| Installation                              | 37   |
| Uninstallation                            | 37   |

## MagicInfo Express

| Using MagicInfo Express | 38 |
|-------------------------|----|
| Managing templates      | 38 |
| Managing schedules      | 38 |

## Screen Adjustment

| Picture Mode                        | 39 |
|-------------------------------------|----|
| If the input source is HDMI(PC)     | 39 |
| If the input source is TV, HDMI(AV) | 39 |
| Backlight / Contrast / Brightness / |    |
| Sharpness / Colour / Tint (G/R)     | 40 |
| Picture Size                        | 41 |
| Picture Size                        | 41 |
| Position                            | 42 |
| Zoom/Position                       | 42 |
| 4:3 Screen Size                     | 43 |
| PIP                                 | 44 |
| Advanced Settings                   | 45 |
| Dynamic Contrast                    | 46 |
|                                     |    |

| Black Tone<br>Elesh Tone | 46<br>46 |
|--------------------------|----------|
| RGB Only Mode            | 40       |
| Colour Space             | 40       |
| White Balance            | 40       |
| Gamma                    | 47       |
| Motion Lighting          | 47       |
| Picture Options          | 48       |
| Colour Tone              | 49       |
| Colour Temp.             | 49       |
| Digital Clean View       | 49       |
| MPEG Noise Filter        | 49       |
| HDMI Black Level         | 50       |
| Film Mode                | 50       |
| Dynamic Backlight        | 50       |
| Picture Off              | 51       |
| Reset Picture            | 51       |

## Sound Adjustment

| Sound Mode         | 52 |
|--------------------|----|
| Sound Effect       | 53 |
| DTS TruSurround HD | 53 |
| DTS TruDialog      | 53 |
| Equaliser          | 53 |
| Speaker Settings   | 54 |
| Speaker Select     | 54 |
| Auto Volume        | 54 |

| Additional Settings | 55 |
|---------------------|----|
| DTV Audio Level     | 55 |
| Dolby Digital Comp  | 55 |
| Reset Sound         | 56 |

## Broadcasting

| Auto Tuning                 | 57 |
|-----------------------------|----|
| Auto Tuning                 | 57 |
| Cable Search Option         | 58 |
| Aerial                      | 59 |
| Channel List                | 60 |
| Mode                        | 60 |
| Guide                       | 62 |
| Schedule Manager            | 62 |
| Edit Channel                | 63 |
| Edit Favourites             | 65 |
| Channel Settings            | 68 |
| Country (Area)              | 68 |
| Manual Tuning               | 68 |
| Fine Tune                   | 69 |
| Transfer Channel List       | 69 |
| Delete CAM Operator Profile | 69 |
| Subtitle                    | 70 |
| Subtitle                    | 70 |
| Primary Subtitle            | 70 |
|                             |    |

| Secondary Subtitle    | 70 |
|-----------------------|----|
| Audio Options         | 71 |
| Audio Language        | 71 |
| Audio Format          | 71 |
| Audio Description     | 71 |
| Programme Rating Lock | 72 |
| Digital Text          | 73 |
| Digital Text          | 73 |
| Teletext Language     | 74 |
| Teletext Language     | 74 |
| Primary Teletext      | 74 |
| Secondary Teletext    | 74 |
| Common Interface      | 75 |
| CI Menu               | 75 |
| CAM video transcoding | 75 |
| Application Info      | 75 |
| Channel Lock          | 76 |

#### Network

| Network Status             | 77 |
|----------------------------|----|
| Network Settings           | 77 |
| Network Setting (Wireless) | 78 |
| WPS(PBC)                   | 80 |
| Wi-Fi Direct               | 81 |
| Soft AP (Wi-Fi Hotspot)    | 81 |
|                            | 3  |

| AllShare Settings | 82 |
|-------------------|----|
| Content Sharing   | 82 |
| Device Name       | 82 |

## Applications

| 83 |
|----|
| 83 |
| 83 |
| 84 |
| or |
| 84 |
| 84 |
|    |

## System

| Setup                                  | 87 |
|----------------------------------------|----|
| Menu Language                          | 88 |
| Multi Control                          | 88 |
| Configuring settings for Multi Control | 88 |
| Time                                   | 89 |
| Clock                                  | 89 |
| Sleep Timer                            | 90 |
| On Timer                               | 90 |
| Off Timer                              | 91 |
| Holiday Management                     | 91 |
|                                        |    |

| Eco Solution               | 92  |
|----------------------------|-----|
| Energy Saving              | 92  |
| Eco Sensor                 | 92  |
| No Signal Power Off        | 92  |
| Auto Power Off             | 92  |
| Auto Protection Time       | 93  |
| Screen Burn Protection     | 94  |
| Pixel Shift                | 94  |
| Timer                      | 95  |
| Immediate display          | 96  |
| Side Grey                  | 96  |
| Ticker                     | 97  |
| Source AutoSwitch Settings | 98  |
| Source AutoSwitch          | 98  |
| Primary Source Recovery    | 98  |
| Primary Source             | 98  |
| Secondary Source           | 99  |
| General                    | 100 |
| Game Mode                  | 100 |
| Auto Power                 | 100 |
| Safety Lock                | 100 |
| Button Lock                | 101 |
| USB Auto Play Lock         | 101 |
| Standby Control            | 101 |
| Lamp Schedule              | 102 |
| OSD Display                | 103 |
| Temperature Control        | 103 |
| Change PIN                 | 104 |
| Clone Product              | 104 |

| Reset System          | 105 |
|-----------------------|-----|
| Reset All             | 105 |
| DivX® Video On Demand | 105 |

## Support

| Software Update<br>Update now | <b>106</b><br>106 |
|-------------------------------|-------------------|
| Use Mode                      | 106               |
| Contact Samsung               | 106               |

# Playing photos, videos and music (Media Play)

| Read the following before using media play<br>with a USB device | /<br>107  |
|-----------------------------------------------------------------|-----------|
| Using a USB device                                              | 109       |
| Menu items in the media content list page                       | 110       |
| Available buttons and features during phot<br>playback          | to<br>111 |
| Available buttons and features during vide<br>playback          | o<br>112  |
| Available buttons and features during mus<br>playback           | ic<br>113 |
| Supported Subtitle and Media play file                          |           |
| formats                                                         | 114       |
| Subtitle                                                        | 114       |
| Compatible image file format                                    | 114       |
| Currented music file formate                                    | 115       |
| Supported music file formats                                    |           |

## Troubleshooting Guide

| Requirements Before Contacting Samsung |     |
|----------------------------------------|-----|
| Customer Service Centre                | 118 |
| Testing the Product                    | 118 |
| Checking the Resolution and Frequency  | 118 |
| Check the followings.                  | 119 |
| Q & A                                  | 125 |

## Specifications

| General             | 126 |
|---------------------|-----|
| Preset Timing Modes | 128 |

## Appendix

| Responsibility for the Pay Service (Cost to |     |
|---------------------------------------------|-----|
| Customers)                                  | 130 |
| Not a product defect                        | 130 |
| A Product damage caused by customer's       |     |
| fault                                       | 130 |
| Others                                      | 130 |
| Optimum Picture Quality and Afterimage      |     |
| Burn-in Prevention                          | 131 |
| Optimum Picture Quality                     | 131 |
| Prevention of Afterimage Burn-in            | 131 |
| Licence                                     | 133 |
| Terminology                                 | 134 |
|                                             |     |

# Chapter 01 Before Using the Product

# Copyright

The contents of this manual are subject to change without notice to improve quality.

© 2017 Samsung Electronics

Samsung Electronics owns the copyright for this manual.

Use or reproduction of this manual in parts or entirety without the authorization of Samsung Electronics is prohibited.

Microsoft, Windows are registered trademarks of Microsoft Corporation.

VESA, DPM and DDC are registered trademarks of the Video Electronics Standards Association.

Ownership of all other trademarks is attributed to their due owner.

- An administration fee may be charged if either
  - (a) an engineer is called out at your request and there is no defect in the product (i.e. where you have failed to read this user manual).
  - (b) you bring the unit to a repair centre and there is no defect in the product (i.e. where you have failed to read this user manual).
- The amount of such administration charge will be advised to you before any work or home visit is carried out.

# Safety Precautions

### Caution

RISK OF ELECTRIC SHOCK DO NOT OPEN

Caution : TO REDUCE THE RISK OF ELECTRIC SHOCK, DO NOT REMOVE COVER. (OR BACK) THERE ARE NO USER SERVICEABLE PARTS INSIDE. REFER ALL SERVICING TO QUALIFIED PERSONNEL.

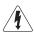

This symbol indicates that high voltage is present inside.

It is dangerous to make any kind of contact with any internal part of this product.

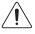

This symbol alerts you that important literature concerning operation and maintenance has been included with this product.

# Symbols

### Warning

A serious or fatal injury may result if instructions are not followed.

## Caution

( )

Personal injury or damage to properties may result if instructions are not followed.

Activities marked by this symbol are prohibited.

Instructions marked by this symbol must be followed.

# Cleaning

- <sup>—</sup> Exercise care when cleaning as the panel and exterior of advanced LCDs are easily scratched.
- <sup>—</sup> Take the following steps when cleaning.
- The following images are for reference only. Real-life situations may differ from what is shown in the images.

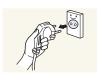

Power off the product and computer.

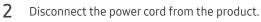

 Hold the power cable by the plug and do not touch the cable with wet hands. Otherwise, an electric shock may result.

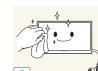

- **3** Wipe the product with a clean, soft and dry cloth.
  - Do not use detergents that contain alcohol, solvent or surface-active agents.

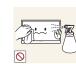

• Do not spray water or detergent directly on the product.

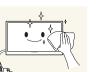

4 Wet a soft and dry cloth in water and wring thoroughly to clean the exterior of the product.

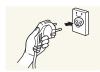

- 5 Connect the power cord to the product when cleaning is finished.
- 6 Power on the product and computer.

# Storage

Due to the characteristics of high-glossy products, using a UV humidifier nearby may create white-coloured stains on the product.

Contact Customer Service Centre if the inside of the product needs cleaning (service fee will be charged).

# **Electricity and Safety**

The following images are for reference only. Real-life situations may differ from what is shown in the images.

#### Warning

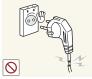

- Do not use a damaged power cord or plug, or a loose power socket.
- An electric shock or fire may result.

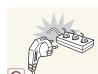

- Do not use multiple products with a single power socket.
  - Overheated power sockets may cause a fire.

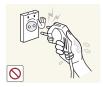

# Do not touch the power plug with wet hands. Otherwise, an electric shock may result.

Insert the power plug all the way in so it is not loose.

• An unsecure connection may cause a fire.

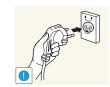

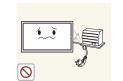

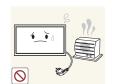

Connect the power plug to a grounded power socket (type 1 insulated devices only).

• An electric shock or injury may result.

Do not bend or pull the power cord with force. Be careful not to leave the power cord under a heavy object.

• Damage to the cord may result in a fire or electric shock.

Do not place the power cord or product near heat sources.

• A fire or electric shock may result.

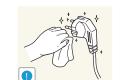

Clean any dust around the pins of the power plug or the power socket with a dry cloth.

• A fire may result.

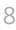

### Caution

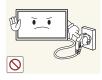

Do not disconnect the power cord while the product is being used.

• The product may become damaged by an electric shock.

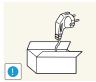

Only use the power cord provided with your product by Samsung. Do not use the power cord with other products.

• A fire or electric shock may result.

Keep the power socket where the power cord is connected unobstructed.

- The power cord must be disconnected to cut off power to the product when an issue occurs.
- Note that the product is not completely powered down by using only the power button on the remote.

Hold the plug when disconnecting the power cord from the power socket.

• An electric shock or fire may result.

# Installation

#### Warning

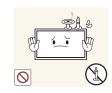

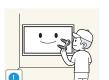

DO NOT PLACE CANDLES, INSECT REPELLANTS OR CIGARETTES ON TOP OF THE PRODUCT. DO NOT INSTALL THE PRODUCT NEAR HEAT SOURCES.

• A fire may result.

Have a technician install the wall-mount hanger.

- Installation by an unqualified person can result in an injury.
- Only use approved cabinets.

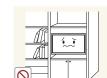

Do not install the product in poorly ventilated spaces such as a bookcase or closet.

• An increased internal temperature may cause a fire.

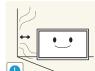

Install the product at least 10cm away from the wall to allow ventilation.

• An increased internal temperature may cause a fire.

Keep the plastic packaging out of the reach of children.

• Children may suffocate.

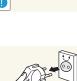

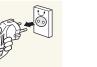

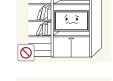

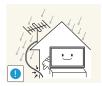

Bend and keep part of the outdoor TV antenna cable hanging downwards (the part inside the room) to prevent rainwater from entering the product.

• If rainwater enters the product, a fire or electric shock can occur.

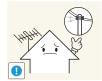

When using an outdoor antenna, be sure to install the antenna away from nearby power lines to prevent the antenna from collapsing onto them in strong winds.

• A collapsed antenna can cause an electric shock or injury.

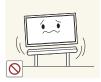

Do not install the product on an unstable or vibrating surface (insecure shelf, sloped surface, etc.)

- The product may fall and become damaged and/or cause an injury.
- Using the product in an area with excess vibration may damage the product or cause a fire.

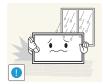

Do not install the product in a vehicle or a place exposed to dust, moisture (water drips, etc.), oil, or smoke.

• A fire or electric shock may result.

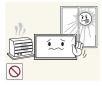

Do not expose the product to direct sunlight, heat, or a hot object such as a stove.

• The product lifespan may be reduced or a fire may result.

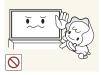

Do not install the product within the reach of young children.

- The product may fall and injure children.
- As the front is heavy, install the product on a flat and stable surface.

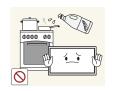

Edible oil, such as soybean oil, can damage or deform the product. Do not install the product in a kitchen or near a kitchen counter.

#### Caution

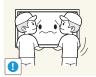

Do not drop the product while moving.

• Product failure or personal injury may result.

Do not set down the product on its front.

• The screen may become damaged.

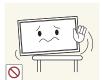

When installing the product on a cabinet or shelf, make sure that the bottom edge of the front of the product is not protruding.

- The product may fall and become damaged and/or cause an injury.
- Install the product only on cabinets or shelves of the right size.

Set down the product gently.

• Product failure or personal injury may result.

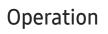

#### Warning

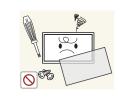

There is a high voltage inside the product. Never disassemble, repair or modify the product yourself.

- A fire or electric shock may result.
- Contact Samsung Customer Service Centre for repairs.

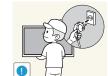

Before moving the product, turn off the power switch and disconnect the power cord, antenna cable and all other connected cables.

• Damage to the cord may result in a fire or electric shock.

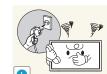

If the product generates abnormal sounds, a burning smell or smoke, disconnect the power cord immediately and contact Samsung Customer Service Centre.

• An electric shock or fire may result.

Do not let children hang from the product or climb on top of it.

• Children may become injured or seriously harmed.

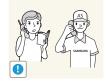

Installing the product in an unusual place (a place exposed to a lot of fine dust, chemical substances, extreme temperatures or a significant presence of moisture, or a place where the product will operate continuously for an extended period of time) may seriously affect its performance.

• Be sure to consult Samsung Customer Service Centre if you want to install the product at such a place.

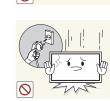

If the product is dropped or the outer case is damaged, turn off the power switch and disconnect the power cord. Then contact Samsung Customer Service Centre.

• Continued use can result in a fire or electric shock.

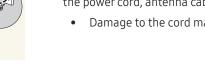

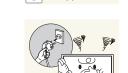

Do not leave heavy objects or items that children like (toys, sweets, etc.) on top of the product.

• The product or heavy objects may fall as children try to reach for the toys or sweets resulting in a serious injury.

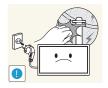

During a lightning or thunderstorm, remove the power cable and do not touch the antenna cable.

• A fire or electric shock may result.

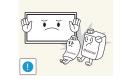

• •

Do not use or keep combustible spray or an inflammable substance near the product.

• An explosion or fire may result.

Ensure the vents are not blocked by tablecloths or curtains.

• An increased internal temperature may cause a fire.

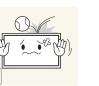

Do not drop objects on the product or apply impact.A fire or electric shock may result.

Do not insert metallic objects (chopsticks, coins, hairpins, etc) or objects that burn easily (paper, matches, etc) into the product (via the vent or input/output ports, etc).

- Be sure to power off the product and disconnect the power cord when water or other foreign substances have entered the product. Then contact Samsung Customer Service Centre.
- Product failure, an electric shock or fire may result.

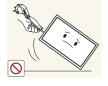

Do not move the product by pulling the power cord or any cable.

• Product failure, an electric shock or fire may result from a damaged cable.

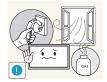

If a gas leakage is found, do not touch the product or power plug. Also, ventilate the area immediately.

• Sparks can cause an explosion or fire.

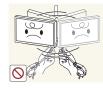

Do not lift or move the product by pulling the power cord or any cable.

• Product failure, an electric shock or fire may result from a damaged cable.

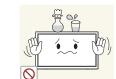

Do not place objects containing liquid (vases, pots, bottles, etc) or metallic objects on top of the product.

- Be sure to power off the product and disconnect the power cord when water or other foreign substances have entered the product. Then contact Samsung Customer Service Centre.
- Product failure, an electric shock or fire may result.

### Caution

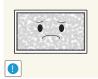

Leaving the screen fixed on a stationary image for an extended period of time may cause afterimage burn-in or defective pixels.

• Activate power-saving mode or a moving-picture screen saver if you will not be using the product for an extended period of time.

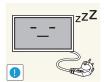

- Disconnect the power cord from the power socket if you do not plan on using the product for an extended period of time (vacation, etc).
- Dust accumulation combined with heat can cause a fire, electric shock or electric leakage.

Use the product at the recommended resolution and frequency.

• Your eyesight may deteriorate.

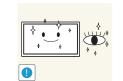

- Rest your eyes for more than 5 minutes for every 1 hour of product use.
  - Eye fatigue will be relieved.

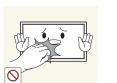

Do not touch the screen when the product has been turned on for an extended period of time as it will become hot.

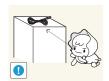

Store small accessories out of the reach of children.

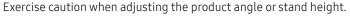

- Your hand or finger may get stuck and injured.
- Tilting the product at an excessive angle may cause the product to fall and an injury may result.

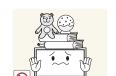

- Do not place heavy objects on the product.
- Product failure or personal injury may result.

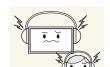

When using headphones or earphones, do not turn the volume too high.

• Having the sound too loud may damage your hearing.

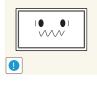

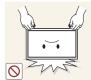

Looking at the screen too close for an extended period of time can deteriorate your eyesight.

Do not use humidifiers or stoves around the product.

• A fire or electric shock may result.

Do not hold the product upside-down or move it by holding the stand.

• The product may fall and become damaged or cause an injury.

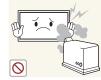

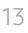

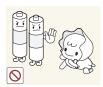

Be careful that children do not place the battery in their mouths when removed from the remote control. Place the battery in a location that children or infants cannot reach.

• If children have had the battery in their mouths, consult your doctor immediately.

When replacing the battery, insert it with the right polarity (+, -).

• Otherwise, the battery may become damaged or it may cause fire, personal injury or damage due to leakage of the internal liquid.

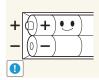

Use only the specified standardised batteries, and do not use a new battery and a used battery at the same time.

• Otherwise, the batteries may be damaged or cause fire, personal injury or damage due to a leakage of the internal liquid.

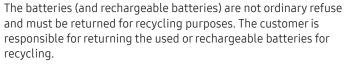

• The customer can return used or rechargeable batteries to a nearby public recycling centre or to a store selling the same type of the battery or rechargeable battery.

# Chapter 02 Preparations

# **Checking the Components**

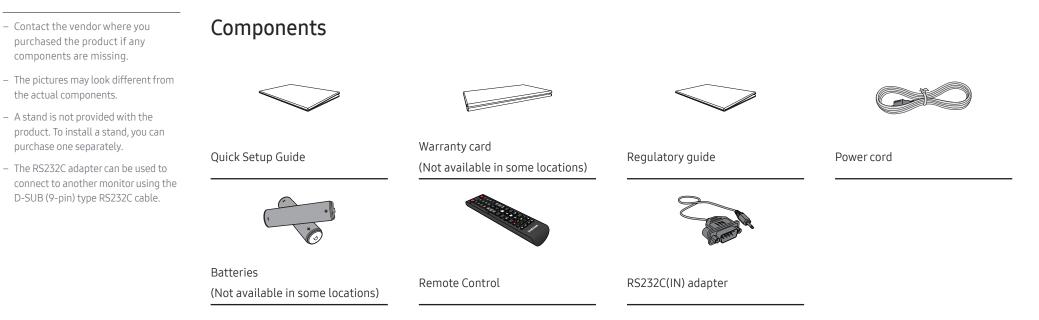

# Parts

# Panel key

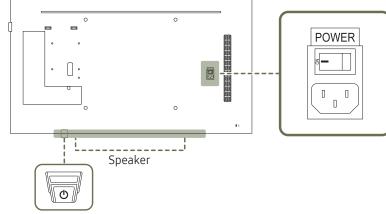

The colour and shape of parts may differ from what is shown. Specifications are subject to change without notice to improve quality.

| Power on      | Press and hold for three seconds.                                                                                           |
|---------------|----------------------------------------------------------------------------------------------------|
|               | Press the panel key. A popup menu appears.                                                                                  |
| Power off     | Make sure <b>Power off</b> is selected and then, press and hold the panel key until the display turns off.                  |
|               | Press the panel key. A popup menu appears.                                                                                  |
| Select source | Press the panel key again to select <b>Source</b> . Then, press and hold the panel key to cycle through the desired source. |

• To use remote/eco sensor, make sure the sliding panel key is protruding from the bottom of the product.

Panel Key

# Remote sensor and spacer logo (optional)

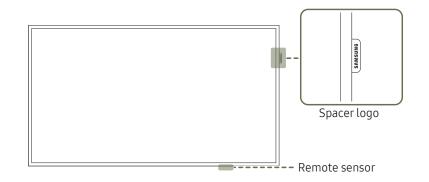

The colour and shape of parts may differ from what is shown. Specifications are subject to change without notice to improve quality.

#### **Remote sensor**

Press a button on the remote control pointing at the remote sensor on the product to perform the corresponding function.

— Using other display devices in the same space as the remote control of this product can cause the other display devices to be inadvertently controlled.

Use the remote control within 7 m to 10 m from the sensor on the product at an angle of 30° from the left and right.

- <sup>—</sup> Store used batteries out of reach of children and recycle.
- $^-$  Do not use a new and used battery together. Replace both batteries at the same time.
- $^-$  Remove batteries when the remote control is not to be used for an extended period of time.

#### Spacer logo (optional)

Do not pull on the spacer logo using force. The logo may tear or break off.

# **Reverse Side**

The colour and shape of parts may differ from what is shown.
 Specifications are subject to change without notice to improve quality.

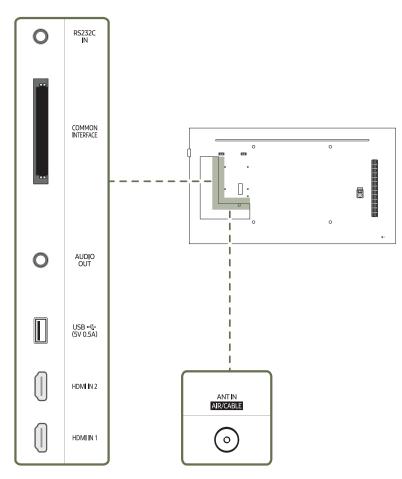

| Port                 | Description                                      |
|----------------------|--------------------------------------------------|
| RS232C IN            | Connects to MDC using an RS232C adapter.         |
| COMMON INTERFACE     | Connect to a CI card.                            |
| AUDIO OUT            | Connects to the audio of a source device.        |
| USB 🗲 (5V 0.5A)      | Connect to a USB memory device.                  |
| HDMI IN 1, HDMI IN 2 | Connects to a source device using an HDMI cable. |
| ANT IN AIR/CABLE     | Connect to an antenna cable.                     |

# Anti-theft Lock

- $^-$  An anti-theft lock allows you to use the product securely even in public places.
- The locking device shape and locking method depend on the manufacturer. Refer to the user guide provided with your anti-theft locking device for details.
- <sup>—</sup> The following images are for reference only. Real-life situations may differ from what is shown in the images.

#### To lock an anti-theft locking device:

— Stand: Sold separately

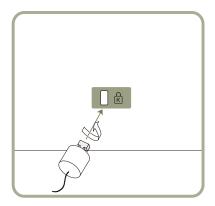

- 1 Fix the cable of your anti-theft locking device to a heavy object such as a desk.
- 2 Put one end of the cable through the loop on the other end.
- 3 Insert the locking device into the anti-theft lock slot at the back of the product.
- 4 Lock the locking device.
  - An anti-theft locking device can be purchased separately.
  - Refer to the user guide provided with your anti-theft locking device for details.
  - Anti-theft locking devices can be purchased at electronics retailers or online.

# **Remote Control**

<sup>-</sup> Using other display devices in the same space as the remote control of this product can cause the other display devices to be inadvertently controlled.

<sup>—</sup> A button without a description in the image below is not supported on the product.

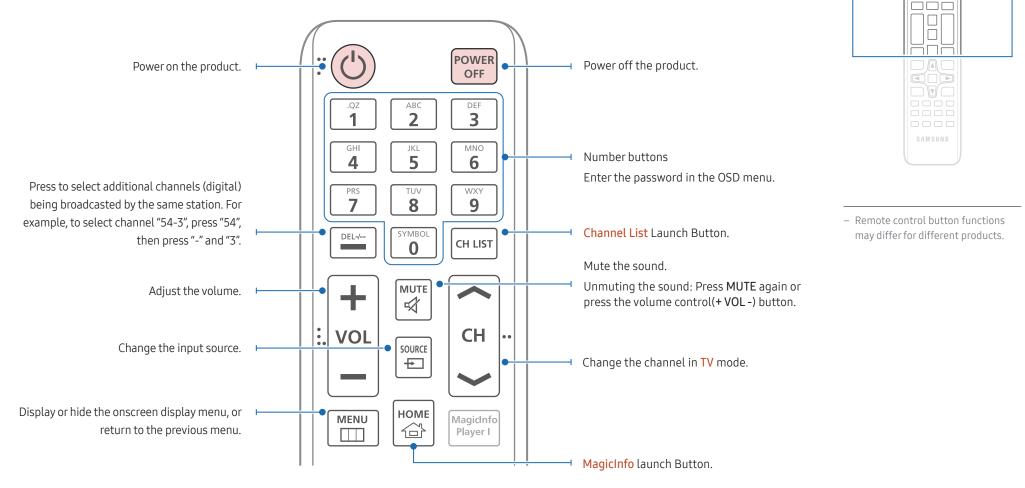

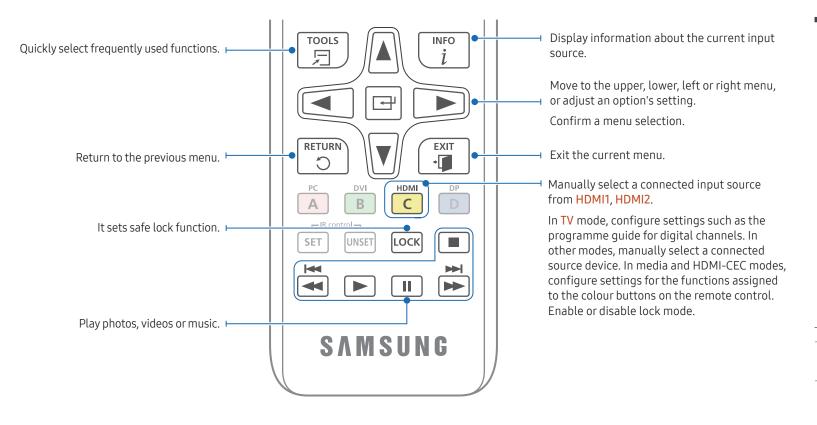

# 

- Remote control button functions may differ for different products.
- Remove batteries when the remote control is not to be used for an extended period of time.

#### To place batteries in the remote control

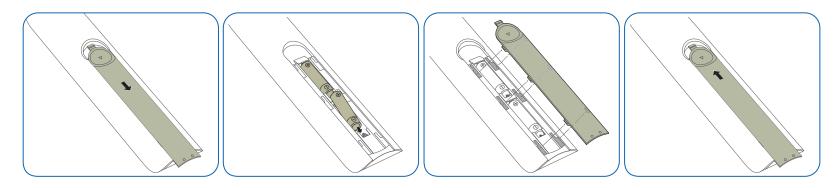

# Before Installing the Product (Installation Guide)

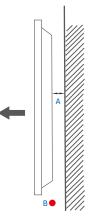

Figure 1.1 Side view

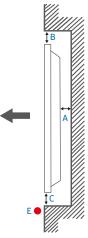

Figure 1.3 Side view

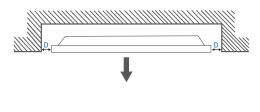

To prevent injury, this apparatus must be securely attached to the floor/wall in accordance with the installation instructions.

- Ensure that an authorised installation company installs the wall mount.
- Otherwise, it may fall and cause personal injury.
- Make sure to install the specified wall mount.

## Ventilation

#### Installation on a Perpendicular Wall

A Minimum 40 mm

B Ambient temperature: Under 35 °C

• When installing the product on a perpendicular wall, allow at least 40 mm of space between the product and wall surface for ventilation and ensure that the ambient A temperature is kept below 35 °C.

#### Installation on an Indented Wall

<sup>—</sup> Contact Samsung Customer Service Centre for further details.

**Plane view** 

A Minimum 40 mm

B Minimum 70 mm

C Minimum 50 mm

D Minimum 50 mm

#### E Ambient temperature: Under 35 °C

<sup>—</sup> When installing the product on an indented wall, allow at least the space specified above between the product and wall for ventilation and ensure that the ambient temperature is kept below 35 °C.

# Installing the Wall Mount

# Installing the Wall Mount Kit

The wall mount kit (sold separately) allows you to mount the product on the wall.

For detailed information on installing the wall mount, see the instructions provided with the wall mount.

We recommend you contact a technician for assistance when installing the wall mount bracket.

Samsung Electronics is not responsible for any damage to the product or injury to yourself or others if you elect to install the wall mount on your own.

# Wall Mount Kit Specifications (VESA)

Install your wall mount on a solid wall perpendicular to the floor. Before attaching the wall mount to surfaces other than plaster board, please contact your nearest dealer for additional information.

If you install the product on a slanted wall, it may fall and result in severe personal injury.

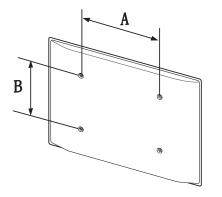

- Samsung wall mount kits contain a detailed installation manual and all parts necessary for assembly are provided.
- Do not use screws that are longer than the standard length or do not comply with the VESA standard screw specifications. Screws that are too long may cause damage to the inside of the product.
- For wall mounts that do not comply with the VESA standard screw specifications, the length of the screws may differ depending on the wall mount specifications.
- Do not fasten the screws too firmly. This may damage the product or cause the product to fall, leading to personal injury. Samsung is not liable for these kinds of accidents.
- Samsung is not liable for product damage or personal injury when a non-VESA or non-specified wall mount is used or the consumer fails to follow the product installation instructions.
- Always have two people mount the product on a wall.
- Standard dimensions for wall mount kits are shown in the table below.

Unit: mm (inches)

| Model name | VESA screw hole specs<br>(A * B) in millimeters | Standard Screw | Quantity |
|------------|-------------------------------------------------|----------------|----------|
| RM49H      | 400.0 x 400.0 (15.8 x 15.8)                     | M8             | 4        |

Do not install your Wall Mount Kit while your product is turned on. It may result in personal injury due to electric shock.

# Remote Control (RS232C)

# **Cable Connection**

## RS232C Cable

| RS232C (9 pins)                    |
|------------------------------------|
| TxD (No.2), RxD (No.3), GND (No.5) |
| 9600 bps                           |
| 8 bit                              |
| None                               |
| 1 bit                              |
| None                               |
| 15 m (only shielded type)          |
|                                    |

• Pin assignment

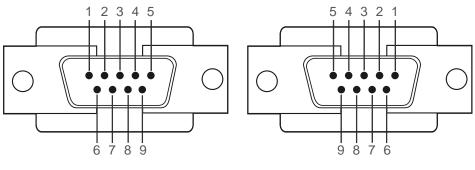

<Male type>

<Female type>

| Pin | Signal                |  |
|-----|-----------------------|--|
| 1   | Detect data carrier   |  |
| 2   | Received data         |  |
| 3   | Transmitted data      |  |
| 4   | Prepare data terminal |  |
| 5   | Signal ground         |  |
| 6   | Prepare data set      |  |
| 7   | Send request          |  |
| 8   | Clear to send         |  |
| 9   | Ring indicator        |  |
|     |                       |  |

• RS232C cable Connector: 9-Pin D-Sub to Stereo Cable

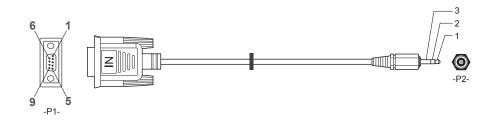

| -P1-      |     | -P1- | -P2-  |     | -P2-   |  |
|-----------|-----|------|-------|-----|--------|--|
| Male type | Rx  | 3    | <br>1 | Тх  | STEREO |  |
|           | Tx  | 2    | <br>2 | Rx  | PLUG   |  |
|           | Gnd | 5    | <br>3 | Gnd | (3.5ø) |  |

# Connection

<sup>—</sup> Ensure that you connect the RS232C(IN) adapter to the RS232C IN port on the product.

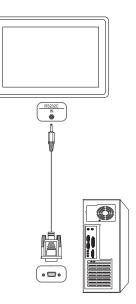

## **Control Codes**

#### Viewing control state (Get control command)

| Header | Command      | ID | Data length | Checksum |
|--------|--------------|----|-------------|----------|
| 0xAA   | Command type | _  | 0           | _        |

#### Controlling (Set control command)

| Header | Command      | ID | Data length | Data  | Checksum |
|--------|--------------|----|-------------|-------|----------|
| 0xAA   | Command type | _  | 1           | Value |          |

#### Command

| No. | Command type         | Command | Value range |
|-----|----------------------|---------|-------------|
| 1   | Power control        | 0x11    | 0~1         |
| 2   | Volume control       | 0x12    | 0~100       |
| 3   | Input source control | 0x14    | -           |
| 4   | Screen mode control  | 0x18    | -           |
| 5   | Screen size control  | 0x19    | 0~255       |
| 6   | PIP on/off control   | 0x3C    | 0~1         |
| 7   | Safety Lock          | 0x5D    | 0~1         |

 All communications take place in hexadecimals. The checksum is calculated by adding up all values except the header. If a checksum adds up to be more than 2 digits as shown below (11+FF+01+01=112), the first digit is removed.

E.g. Power On & ID=0

| Header | Command | ID | Data length | Data 1  | Checksum |
|--------|---------|----|-------------|---------|----------|
| 0xAA   | 0x11    |    | 1           | "Power" |          |
| Header | Command | ID | Data length | Data 1  | 12       |
| 0xAA   | 0x11    |    | 1           | 1       |          |

• To control all devices connected by a serial cable simultaneously irrespective of IDs, set the ID as "0xFE" and transmit commands. Commands will be executed by each device but ACK will not respond.

#### **Power control**

A product can be powered on and off using a PC.

• Function

• Viewing power state (Get Power ON / OFF Status) Data length Header Command ID Checksum 0 0xAA 0x11 • Setting power ON/Off (Set Power ON / OFF) Header Command ID Data length Data Checksum 0xAA 0x11 1 "Power" "Power": Power code to be set on a product. 1: Power ON 0: Power OFF Ack Header Command ID Data length Ack/Nak r-CMD Val1 Checksum 0xFF 3 'A' 0x11 "Power" 0xAA "Power": Power code to be set on a product. Nak Header ID Data length Ack/Nak r-CMD Checksum Command Val1 0xAA 0xFF 3 'N' 0x11 "ERR"

"ERR" : A code showing what error has occurred.

#### Volume control

- Function The volume of a product can be adjusted using a PC.
- Viewing volume state (Get Volume Status)

| Header          | Command       |         | ID Data len     | gth (        | Checksum |          |          |
|-----------------|---------------|---------|-----------------|--------------|----------|----------|----------|
| 0xAA            | 0x12          |         | 0               |              |          |          |          |
| • Settin        | ng the volume | (Set Vo | olume)          |              |          |          |          |
| Header          | Command       |         | ID Data len     | gth [        | Data     | Chec     | ksum     |
| 0xAA            | 0x12          |         | 1               |              | 'Volume" |          |          |
| • Ack           |               |         | be set on a pro |              |          |          |          |
| Header          | Command       | ID      | Data length     | Ack/Nak      | r-CMD    | Val1     | Checksum |
| 0xAA            | 0xFF          | _       | 3               | 'A'          | 0x12     | "Volume" |          |
| "Volume":       | Volume value  | code to | be set on a pro | oduct. (0-10 | 0)       |          |          |
| • Nak           |               |         |                 |              |          |          |          |
| • Nak<br>Header | Command       | ID      | Data length     | Ack/Nak      | r-CMD    | Val1     | Checksum |

"ERR" : A code showing what error has occurred.

#### Input source control

#### • Function The input source of a product can be changed using a PC.

| • Viewing input source state (Get Input Source Status) |         |    |             |          |  |  |
|--------------------------------------------------------|---------|----|-------------|----------|--|--|
| Header                                                 | Command | ID | Data length | Checksum |  |  |
| 0xAA                                                   | 0x14    | _  | 0           | -        |  |  |

Setting the input source (Set Input Source)

| Header | Command | ID | Data length | Data           | Checksum |
|--------|---------|----|-------------|----------------|----------|
| 0xAA   | 0x14    | -  | 1           | "Input Source" | -        |

"Input Source": An input source code to be set on a product.

| 0x0C | Input source      |
|------|-------------------|
| 0x20 | MagicInfo         |
| 0x30 | RF(TV)            |
| 0x40 | DTV               |
| 0x21 | HDMI1(HDMI)       |
| 0x22 | HDMI1_PC(HDMI_PC) |
| 0x23 | HDMI2             |
| 0x24 | HDMI2_PC          |

HDMI1\_PC(HDMI\_PC) and HDMI2\_PC cannot be used with the Set command. They only respond to "Get" commands.

<sup>—</sup> Available input sources may vary depending on the model.

<sup>—</sup> MagicInfo is only available with models that contain the MagicInfo function.

<sup>—</sup> RF(TV), DTV are only available with models that include a TV.

#### • Ack

| Header    | Command        | ID       | Data length      | Ack/Nak      | r-CMD | Val1              | Checksum |
|-----------|----------------|----------|------------------|--------------|-------|-------------------|----------|
| 0xAA      | 0xFF           |          | 3                | 'A'          | 0x14  | "Input<br>Source" |          |
| "Input So | urce": An inpu | t source | e code to be set | t on a produ | ct.   |                   |          |

Nak
 Header Command ID Data length Ack/Nak r-CMD Val1 Checksum
 0xAA 0xFF 3
 'N' 0x14 "ERR"

"ERR" : A code showing what error has occurred.

#### Screen mode control

• Function

| The s     | creen mode of   | <sup>f</sup> a pro | duct c  | an be ch  | angeo   | lusing | j a PC.  |                  |          |
|-----------|-----------------|--------------------|---------|-----------|---------|--------|----------|------------------|----------|
| — This    | control can or  | ly be              | used o  | n model   | s that  | incluc | le a TV. |                  |          |
| • View    | ing screen stat | tus (Ge            | et Scre | en Mod    | e Statı | us)    |          |                  |          |
| Header    | Command         |                    | ID      | Data le   | ength   | Ch     | iecksum  |                  |          |
| 0xAA      | 0x18            |                    | -       | 0         |         |        |          |                  |          |
| • Setti   | ng the picture  | size (S            | Set Pic | ture Size | 2)      |        |          |                  |          |
| Header    | Command         |                    | ID      | Data le   | ength   | Data   |          | Checksum         |          |
| 0xAA      | 0x18            |                    | _       | 1         |         | "Scre  | en Mode" | _                |          |
| "Screen M | ode": A code th | nat set            | ts the  | product   | status  |        |          |                  |          |
| 0x01      | 16 : 9          |                    |         |           |         |        |          |                  |          |
| 0x04      | Zoom            |                    |         |           |         |        |          |                  |          |
| 0x31      | Wide Zoo        | m                  |         |           |         |        |          |                  |          |
| 0x0B      | 4:3             |                    |         |           |         |        |          |                  |          |
| • Ack     |                 |                    |         |           |         |        |          |                  |          |
| Header    | Command         | ID                 | Data    | a length  | Ack/    | Nak    | r-CMD    | Val1             | Checksum |
| 0xAA      | 0xFF            | _                  | 3       |           | 'Α'     |        | 0x18     | "Screen<br>Mode" | _        |

"Screen Mode": A code that sets the product status

#### Nak

| Header | Command | ID | Data length | Ack/Nak | r-CMD | Val1  | Checksum |
|--------|---------|----|-------------|---------|-------|-------|----------|
| 0xAA   | 0xFF    | _  | 3           | 'N'     | 0x18  | "ERR" | _        |

"ERR": A code showing what error has occurred

#### Screen size control

- Function The screen size of a product can be changed using a PC.
- Viewing the screen size (Get Screen Size Status)

| Header             | Command          |        | ID             | Data length      | Checks   | um            |          |
|--------------------|------------------|--------|----------------|------------------|----------|---------------|----------|
| 0xAA               | 0x19             |        |                | 0                |          |               |          |
| • Ack              |                  |        |                |                  |          |               |          |
| Header             | Command          | ID     | Data<br>lengtl | Ack/Nak<br>า     | r-CMD    | Val1          | Checksum |
| 0xAA               | 0xFF             | _      | 3              | 'Α'              | 0x19     | "Screen Size" | _        |
| 'Screen S<br>• Nak | ize": product sc | reen s | ize (ran       | ge: 0 – 255, uni | t: inch) |               |          |
| Header             | Command          | ID     | Data<br>lengti | Ack/Nak          | r-CMD    | Val1          | Checksum |
| 0xAA               | 0xFF             | -      | 3              | 'N'              | 0x19     | "ERR"         | _        |
|                    |                  |        |                |                  |          |               |          |

#### "ERR": A code showing what error has occurred

## PIP On/Off control

#### • Function

The PIP mode of a product can be turned on or off using a PC.

<sup>—</sup> Only available on models that have the PIP function.

<sup>—</sup> This function is not available in MagicInfo.

• Viewing PIP on/off state (Get the PIP ON / OFF Status)

| Header                                 | Command          |         | ID Da          | ta length      | Checks    | sum   |          |    |
|----------------------------------------|------------------|---------|----------------|----------------|-----------|-------|----------|----|
| 0xAA                                   | 0x3C             |         | 0              |                |           |       |          |    |
| • Setti                                | ng PIP on/off (  | Set th  | e PIP ON /     | OFF)           |           |       | -        |    |
| Header                                 | Command          |         | ID Da          | ta length      | Data      |       | Checksum |    |
| 0xAA                                   | 0x3C             |         | 1              |                | "PIP"     |       | -        |    |
| "PIP": A co<br>1: PIP ON<br>0: PIP OFF | ode used to turn | n the I | PIP mode c     | of a product o | on or off |       |          |    |
| • Ack                                  |                  |         |                |                |           |       |          |    |
| Header                                 | Command          | ID      | Data<br>length | Ack/Nak        | r-CMD     | Val1  | Checksu  | ım |
| 0xAA                                   | 0xFF             | _       | 3              | 'A'            | 0x3C      | "PIP" |          |    |
| "PIP": A co<br>• Nak                   | ode used to turi | n the I | PIP mode o     | of a product o | on or off |       |          |    |
| Header                                 | Command          | ID      | Data<br>length | Ack/Nak        | r-CMD     | Val1  | Checks   | um |
|                                        |                  |         | 5              |                |           |       |          |    |

#### Safety Lock

Function

PC can be used to turn the Safety Lock function on or off on a product. This control is available regardless of whether or not the power is turned on.

• Viewing the safety lock state (Get Safety Lock Status)

| Header                   | Command                     | 1       | ID D                          | ata length             | Checksum    |               |          |
|--------------------------|-----------------------------|---------|-------------------------------|------------------------|-------------|---------------|----------|
| 0xAA                     | 0x5D                        |         | 0                             |                        | _           |               |          |
| • Enab                   | oling or disabli            | ng saf  | ety lock (S                   | Set Safety Lo          | ck Enable / | Disable)      |          |
| Header                   | Command                     |         | ID D                          | ata length             | Data        | Checksum      |          |
| 0xAA                     | 0x5D                        |         | 1                             |                        | "Safety Loo | :k"           |          |
|                          | ock": Safety loc            | :k code | e to be set                   | on a produc            | t           |               |          |
| 1: ON<br>0: OFF<br>• Ack |                             |         |                               |                        |             |               |          |
| Header                   | Command                     | ID      | Data<br>length                | Ack/Nak                | r-CMD       | Val1          | Checksum |
| 0xAA                     | OxFF                        | _       | 3                             | 'A'                    | 0x5D        | "Safety Lock" | _        |
|                          |                             |         |                               |                        |             |               |          |
|                          | ock": Safety loc            | :k code | e to be set                   | on a produc            | t           |               |          |
| -                        | ock": Safety loo<br>Command | ck code | e to be set<br>Data<br>length | on a produc<br>Ack/Nak | t<br>r-CMD  | Val1          | Checksum |

"ERR": A code showing what error has occurred

"ERR": A code showing what error has occurred

# Chapter 03 Connecting and Using a Source Device

# **Before Connecting**

# **Pre-connection Checkpoints**

- Before connecting a source device, read the user manual provided with it.
   The number and locations of ports on source devices may differ from device to device.
- Do not connect the power cable until all connections are completed.
   Connecting the power cable during connection may damage the product.
- Connect the sound ports correctly: left = white and right = red.
- <sup>—</sup> Check the types of ports at the back of the product you want to connect.

# Connecting to a PC

- Do not connect the power cable before connecting all other cables. Ensure you connect a source device first before connecting the power cable.
- A PC can be connected to the product in a variety of ways. Select a connection method suitable for your PC.

<sup>—</sup> Connecting parts may differ in different products.

# Connection Using an HDMI-DVI Cable

When you connect a PC to the product using an HDMI-DVI cable, set Edit Name to DVI PC to access video and audio content stored on the PC.

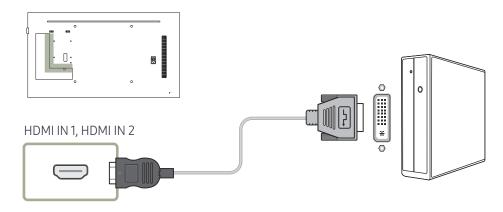

## Connection Using an HDMI Cable

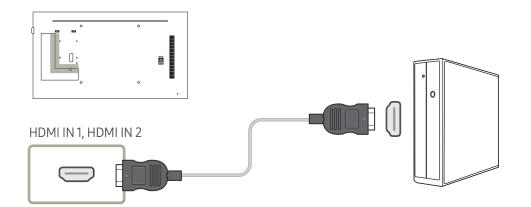

# Connecting to a Video Device

- Do not connect the power cable before connecting all other cables. Ensure you connect a source device first before connecting the power cable.
- You can connect a video device to the product using a cable.
- <sup>—</sup> Connecting parts may differ in different products.
- <sup>—</sup> Press the **SOURCE** button on the remote control to change the source.

# Connection Using an HDMI-DVI Cable

- Audio will not be enabled if the product is connected to a video device using an HDMI-DVI cable. When you connect a video device to the product using an HDMI-DVI cable, set Edit Name to DVI Devices to access video content stored on the video device.
- <sup>—</sup> Supported resolutions include 1080p (50/60Hz), 720p (50/60Hz), 480p, and 576p.

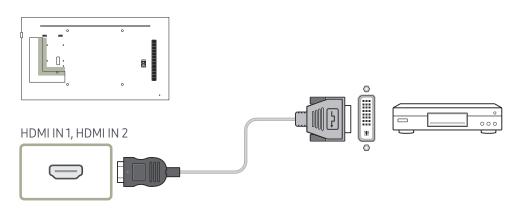

# Connection Using an HDMI Cable

#### Using an HDMI cable or HDMI to DVI Cable (up to 1080p)

- For better picture and audio quality, connect to a digital device using an HDMI cable.
- An HDMI cable supports digital video and audio signals, and does not require an audio cable.
  - To connect the product to a digital device that does not support HDMI output, use an HDMI-DVI cable.
- The picture may not display normally (if at all) or the audio may not work if an external device that uses an older version of HDMI mode is connected to the product. If such a problem occurs, ask the manufacturer of the external device about the HDMI version and, if out of date, request an upgrade.
- Be sure to use an HDMI cable with a thickness of 14 mm or less.
- Be sure to purchase a certified HDMI cable. Otherwise, the picture may not display or a connection error may occur.
- A basic high-speed HDMI cable or one with ethernet is recommended. This product does not support the ethernet function via HDMI.

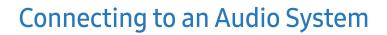

Connecting parts may differ in different products.

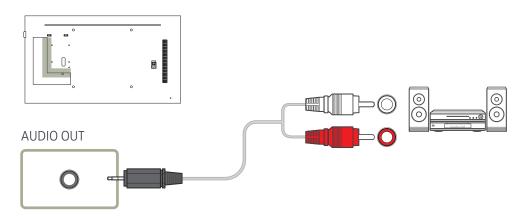

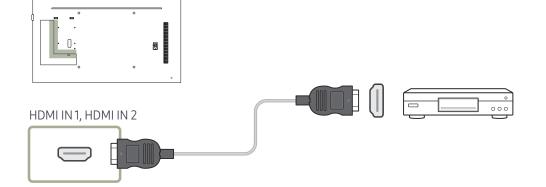

# **Connecting the Antenna**

- <sup>—</sup> Connecting parts may differ in different products.
- When the product is powered on for the first time, basic settings are configured automatically. Take extra care to ensure the wires inside the antenna cable are not bent.

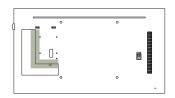

ANT IN AIR/CABLE

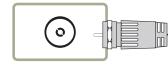

# Connecting to a TV Viewing Card slot

# To connect the CI CARD, follow these steps:

<sup>—</sup> CI card slots are available, depending on the model.

#### Using the "CI or CI+ CARD"

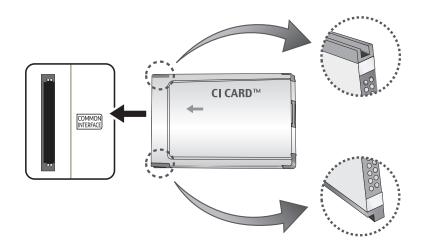

#### To watch paid channels, the "CI or CI+ CARD" must be inserted.

— Turn the TV off to connect or disconnect a CI card.

- If you don't insert the "CI or CI+ CARD", some channels will display the message "Scrambled Signal".
- The pairing information containing a telephone number, the "CI or CI+ CARD" ID the Host ID and other information will be displayed in about 2~3 minutes. If an error message is displayed, please contact your service provider.
- When the configuration of channel information has finished, the message "Updating Completed" is displayed, indicating the channel list is updated.
- <sup>—</sup> You must obtain a "CI or CI+ CARD" from a local cable service provider.
- When removing the "CI or CI+ CARD", carefully pull it out with your hands since dropping the "CI or CI+ CARD" may cause damage to it.
- <sup>—</sup> Insert the "CI or CI+ CARD" in the direction marked on the card.
- <sup>—</sup> The location of the COMMON INTERFACE slot may be different depending on the model.
- "CI or CI+ CARD" is not supported in some countries and regions; check with your authorised dealer.
- <sup>—</sup> If you have any problems, please contact a service provider.
- Insert the "CI or CI+ CARD" that supports the current aerial settings. The screen will be distorted or will not be seen.

# Changing the Input source

### Source

 $\mathsf{SOURCE} \rightarrow \frac{\mathsf{Source}}{\mathsf{Source}}$ 

| Source |       |       |          | 9 |
|--------|-------|-------|----------|---|
|        | -     | ļ     | <b>=</b> |   |
| TV     | HDMI1 | HDMI2 | USB      |   |
|        |       |       |          |   |
|        |       |       |          |   |
|        |       |       |          |   |
|        |       |       |          |   |
|        |       |       |          |   |
|        |       |       |          |   |

Source allows you to select a variety of sources and change source device names.

You can display the screen of a source device connected to the product. Select a source from source list to display the screen of the selected source.

- <sup>—</sup> The input source can also be changed by using the SOURCE button on the remote control.
- The screen may not display correctly if an incorrect source is selected for the source device you want to convert to.
- <sup>—</sup> To view detailed information about connected source devices, press the TOOLS button from the Source page.
- <sup>—</sup> If the product is in portrait orientation, it is not possible to change **Source List**.
- <sup>—</sup> Refer to <u>page 83</u> for details about the **Source List**.

#### **Edit Name**

#### $\mathsf{SOURCE} \rightarrow \mathsf{Source} \rightarrow \mathsf{TOOLS} \rightarrow \mathsf{Edit} \ \mathsf{Name} \rightarrow \mathsf{ENTER} \ \textcircled{=}$

Customise the name of a connected external device.

The list can include the following source devices. **Source** devices on the list differ depending on the selected source.

VCR / DVD / Cable STB / Satellite STB / PVR STB / AV Receiver / Game / Camcorder / PC / DVI PC / DVI Devices / TV / IPTV / Blu-ray / HD DVD / DMA

#### Information

 $\mathsf{SOURCE} \rightarrow \mathsf{Source} \rightarrow \mathsf{TOOLS} \rightarrow \mathsf{Information} \rightarrow \mathsf{ENTER} \ \blacksquare$ 

You can see detailed information about the selected external device.

<sup>-</sup> The displayed image may differ depending on the model.

# Chapter 04 Using MDC

Multiple display control "MDC" is an application that allows you to easily control multiple display devices simultaneously using a PC. For details on how to use the MDC programme, refer to Help after installing the programme. The MDC programme is available on the website.

# MDC Programme Installation/ Uninstallation

#### Installation

- MDC installation can be affected by the graphics card, mother board and network conditions.
- 1 Click the MDC Unified installation programme.
- 2 Select a language for installation. Next, click "OK".
- 3 When the "Welcome to the InstallShield Wizard for MDC\_Unified" screen appears, click "Next".
- 4 In the "License Agreement" window displayed, select "I accept the terms in the license agreement" and click "Next".
- 5 In the displayed "Customer Information" window, fill out all the information fields and click "Next".
- 6 In the displayed "Destination Folder" window, select the directory path you want to install the programme in and click "Next".

- 7 In the displayed "Ready to Install the Program" window, check the directory path to install the programme in and click "Install".
- 8 Installation progress will be displayed.
- 9 Click "Finish" in the displayed "InstallShield Wizard Complete" window.

<sup>—</sup> Select "Launch MDC Unified" and click "Finish" to run the MDC programme immediately.

- 10 The MDC Unified shortcut icon will be created on the desktop after installation.
  - The MDC execution icon may not be displayed depending on the PC system or product specifications.
  - <sup>—</sup> Press F5 if the execution icon is not displayed.

## Uninstallation

- Select Settings > Control Panel on the Start menu and double-click Add/Delete Program.
- 2 Select MDC Unified from the list and click Change/Remove.

If the directory path is not specified, the programme will be installed in the default directory path.

# Chapter 05 MagicInfo Express

The latest software updates may differ from the originals included at time of purchase. Download the latest version of the MagicInfo Express software and manual at: http://displaysolutions.samsung.com/support/download-center.

Installation requirements

- HDD: At least 500 MB of free space
- Operating system: Windows XP or later
- Resolution: 1024x768 or higher

## Using MagicInfo Express

MagicInfo Express is a programme that allows you to conveniently create SMART Signage TV content using a variety of templates. Using MagicInfo Express, create and manage schedules to play content on SMART Signage TV at a specific time.

- To use MagicInfo Express, download and install MagicInfo Express from the MagicInfo Express http://displaysolutions.samsung.com/support/download-center.
- Create Content: Create and manage templates that will be played on Samsung display devices.
- Schedule Content: Create and manage schedules to play content at specified times.

#### Managing templates

Using the templates provided in the programme, organise a variety of content items based on predefined layouts to conveniently create new templates. Import and edit previously created templates.

#### Managing schedules

Configure and manage schedules to play content on Samsung display devices at specific times. Set the same schedule to play on specified days of the week or set different schedules to play by day of the week.

# Chapter 06 Screen Adjustment

Configure the Picture settings (Backlight, Colour Tone, etc.). The layout of the Picture menu options may vary depending on the product.

## **Picture Mode**

#### $\mathsf{MENU} \blacksquare \rightarrow \mathsf{Picture} \rightarrow \mathsf{Picture} \mathsf{Mode} \rightarrow \mathsf{ENTER} \blacksquare$

| Picture      |             |
|--------------|-------------|
| Picture Mode | Information |
| • Backlight  | 100         |
| • Contrast   | 100         |
| • Brightness | 45          |
| • Sharpness  | 50          |
| • Colour     | 50          |
| • Tint (G/R) | G50 — R50   |

- The displayed image may differ depending on the model.

Select a picture mode (Picture Mode) suitable for the environment where the product will be used. Different Picture Mode options are displayed depending on the current input source.

## If the input source is HDMI(PC)

- Information: This mode reduces eye fatigue and is suitable for displaying information to the public.
- Advertisement: This mode is suitable for displaying video content and indoor/outdoor advertisements.
- These options can be selected only when Edit Name is set to PC. (SOURCE → Source → TOOLS → Edit Name → ENTER ④)

#### If the input source is TV, HDMI(AV)

- Dynamic: This mode is suitable when the ambient light is bright.
- Standard: This mode is generally suitable for any environment.
- Movie: This mode reduces eye fatigue.

# Backlight / Contrast / Brightness / Sharpness / Colour / Tint (G/R)

 $\mathsf{MENU} \blacksquare \to \mathsf{Picture} \to \mathsf{ENTER} \blacksquare$ 

| Picture      |                |
|--------------|----------------|
| Picture Mode | Information    |
| • Backlight  | 100            |
| • Contrast   | 100            |
| • Brightness |                |
| • Sharpness  | 50             |
| • Colour     | 50             |
| • Tint (G/R) | G50 — R50<br>V |

- The displayed image may differ depending on the model.

Your product has several options for adjusting picture quality.

| Input source                          | Picture Mode                | Adjustable options                                                     |
|---------------------------------------|-----------------------------|------------------------------------------------------------------------|
| HDMI1, HDMI2 (when a PC is connected) | Information / Advertisement | Backlight / Contrast / Brightness /<br>Sharpness                       |
| HDMI1, HDMI2 (720p, 1080i,<br>1080p)  | Dynamic / Standard / Movie  | Backlight / Contrast / Brightness /<br>Sharpness / Colour / Tint (G/R) |
| TV                                    | Dynamic / Standard / Movie  | Backlight / Contrast / Brightness /<br>Sharpness / Colour              |

When you make changes to **Backlight**, **Contrast**, **Brightness**, **Sharpness**, **Colour** or **Tint (G/R)**, the OSD will be adjusted accordingly.

<sup>—</sup> You can adjust and store settings for each external device you have connected to an input on the product.

<sup>—</sup> Lowering picture brightness reduces power consumption.

# **Picture Size**

 $\mathsf{MENU} \blacksquare \rightarrow \mathsf{Picture} \rightarrow \mathsf{Picture} \mathsf{Size} \rightarrow \mathsf{ENTER} \blacksquare$ 

| 16:9 |
|------|
|      |
| 16:9 |
|      |

- The displayed image may differ depending on the model.

## **Picture Size**

If you have a cable box or satellite receiver, it may have its own set of screen sizes as well. However, we highly recommend you use your product's 16:9 mode most of the time.

Different screen adjustment options are displayed depending on the current input source.

- Auto Wide: Automatically adjusts the picture size to the 16:9 aspect ratios.
- 16:9: Sets the picture to 16:9 wide mode.
- Wide Zoom: Magnifies the picture size more than 4:3. A magnified picture can be moved up and down.
- Zoom: Magnifies the 16:9 wide pictures vertically to fit the screen size. A magnified picture can be moved up and down.
- 4:3: Sets the picture to basic (4:3) mode.
- <sup>—</sup> Do not set your product to **4:3** format for a long time.

The borders displayed on the left and right, or top and bottom of the screen may cause image retention (screen burn) which is not covered by the warranty.

- Screen Fit: Displays the full image without any cut-off when HDMI1, HDMI2 (720p / 1080i / 1080p) signals are inputted.
- Smart View 1: Reduces the 16:9 picture by 50%.
- Smart View 2: Reduces the 16:9 picture by 25%.
- Custom: Changes the resolution to suit the user's preferences.
- Original ratio: If the input source is HDMI1, HDMI2 (PC connection) the video will display in the original aspect ratio.
- <sup>—</sup> Available ports may differ depending on the model.
- <sup>—</sup> You can adjust and store settings for each external device you have connected to an input on the product.

#### Position

| Picture Size    |           |
|-----------------|-----------|
| Picture Size    | Wide Zoom |
| Position        |           |
| 4:3 Screen Size | 16:9      |

- The displayed image may differ depending on the model.

Adjusts the picture position. Position is only available if Picture Size is set to Wide Zoom, Screen Fit. — To use the Position function after selecting Wide Zoom or Screen Fit follow these steps.

- To use the Position function after selecting while 20011 of Screen Fit follow the
- 1 Press the ▼ button to select Position. Press the 🖼 button.
- 2 Press the  $\blacktriangle$  or  $\blacktriangledown$  button to move the picture up or down.
- **3** Press the **⊡** button.

## Zoom/Position

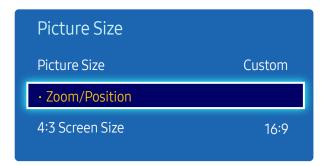

<sup>-</sup> The displayed image may differ depending on the model.

- To use the Zoom/Position function after selecting Zoom, Custom in HDMI1, HDMI2 (1080i/1080p) or Zoom or Custom, follow these steps.
- 1 Press the  $\checkmark$  button to select Zoom/Position. Press the  $\bigcirc$  button.
- 2 Select the Zoom or Position. Press the 🖼 button.
- **3** Press the / / / button to move the picture.
- 4 Press the 🖼 button.

If you want to reset the picture to its original position, select Reset in the Zoom/Position screen.
 The picture will be set to its default position.

## 4:3 Screen Size

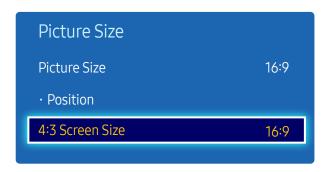

- Available in **PC** mode only.

- The displayed image may differ depending on the model.

Available only when picture size is set to Auto Wide. You can determine the desired picture size at the 4:3 WSS (Wide Screen Service) size or the original size. Each European country requires different picture size.

• 16:9 / Wide Zoom / Zoom / 4:3

# PIP

#### $\mathsf{MENU} \blacksquare \to \mathsf{Picture} \to \mathsf{PIP} \to \mathsf{ENTER} \blacksquare$

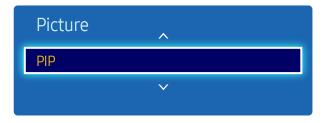

- The displayed image may differ depending on the model.
- For **PIP** sound, refer to the **Sound Select** instructions.
- You may notice that the picture in the PIP screen becomes slightly unnatural when you use the main screen to view a game or karaoke.

#### **PIP Settings**

The picture from the external video source will be in the main screen and the picture from the product will be in the PIP sub-picture screen.

| Main picture | Sub picture  |  |
|--------------|--------------|--|
| TV           | HDMI1, HDMI2 |  |
| HDMI1, HDMI2 | TV           |  |

<sup>—</sup> Available input sources may vary depending on the model.

- PIP (Off / On): Activate or deactivate the PIP function.
- Source: You can select a source of the sub picture.
- Aerial (Terrestrial / Cable): Select either Terrestrial or Cable as the input source for the sub-screen.
- <sup>—</sup> This option is enabled if the secondary display is set to **TV**.
- Channel: Select the channel for the sub-screen.
- <sup>—</sup> This option is enabled if the secondary display is set to **TV**.
- Size (\_\_\_, \_\_, \_\_, \_\_, \_\_); Select a size for the subpicture.
- Position ( \_\_\_, \_\_, , \_\_\_, \_\_\_): Select a position for the sub-picture.
- In (**III**, **III**, **III**) mode, you cannot select Position.
- Sound Select (Main / Sub): You can choose to listen to the sound from the Main picture or the Sub picture.

# **Advanced Settings**

 $\mathsf{MENU} \blacksquare \rightarrow \mathsf{Picture} \rightarrow \mathsf{Advanced} \ \mathsf{Settings} \rightarrow \mathsf{ENTER} \blacksquare$ 

| Advanced Settings |        |  |
|-------------------|--------|--|
| Dynamic Contrast  | Medium |  |
| Black Tone        | Off    |  |
| Flesh Tone        | • 0    |  |
| RGB Only Mode     | Off    |  |
| Colour Space      | Native |  |
| White Balance     |        |  |
| Gamma 🗸           | 0      |  |

- The displayed image may differ depending on the model.

| nput Source                           | Picture Mode                   | Advanced Settings                                                                                                    |
|---------------------------------------|--------------------------------|----------------------------------------------------------------------------------------------------|
| HDMI1, HDMI2 (when a PC is connected) | Information /<br>Advertisement | White Balance / Gamma                                                                                                    |
| TV, HDMI1, HDMI2                      | Standard                       | Dynamic Contrast / Black Tone / Flesh Tone / RGB Only<br>Mode / Colour Space / White Balance / Gamma / Motion<br>Lighting |
|                                       | Movie                          | Dynamic Contrast / Black Tone / Flesh Tone / RGB Only<br>Mode / Colour Space / White Balance / Gamma                      |

Available input sources may vary depending on the model.

<sup>—</sup> If **Picture Mode** is set to **Dynamic**, **Advanced Settings** is disabled.

| Advanced Settings |        |  |
|-------------------|--------|--|
| Dynamic Contrast  | Medium |  |
| Black Tone        | Off    |  |
| Flesh Tone        | 0      |  |
| RGB Only Mode     | Off    |  |
| Colour Space      | Native |  |
| White Balance     |        |  |
| Gamma 🗸           | 0      |  |

- The displayed image may differ depending on the model.

## **Dynamic Contrast**

Adjust the screen contrast.

• Off / Low / Medium / High

## Black Tone

Select the black level to adjust the screen depth.

• Off / Dark / Darker / Darkest

## Flesh Tone

Emphasise pink Flesh Tone.

## RGB Only Mode

Displays the Red, Green and Blue colour for making fine adjustments to the hue and saturation.

• Off / Red / Green / Blue

# Colour Space

Adjusts the range and variety of colours (the colour space) available to create images.

• Auto / Native

#### White Balance

Adjust the colour temperature for a more natural picture.

- R-Offset / G-Offset / B-Offset: Adjust each colour's (red, green, blue) darkness.
- R-Gain / G-Gain / B-Gain: Adjust each colour's (red, green, blue) brightness.
- Reset: Resets the White Balance to its default settings.

## Gamma

Adjust the primary colour intensity.

# **Motion Lighting**

Reduces power consumption by reducing screen brightness when the picture on the screen is in motion.

• Off / On

# **Picture Options**

 $\mathsf{MENU} \blacksquare \rightarrow \mathsf{Picture} \rightarrow \mathsf{Picture} \ \mathsf{Options} \rightarrow \mathsf{ENTER} \blacksquare$ 

| Picture Options    |          |
|--------------------|----------|
| Colour Tone        | Standard |
| Colour Temp.       | 10000K   |
| Digital Clean View | Auto     |
| MPEG Noise Filter  | Auto     |
| HDMI Black Level   | Normal   |
| Film Mode          | Off      |
| Dynamic Backlight  | Off      |

- The displayed image may differ depending on the model.

Select an option using the  $\blacktriangle$  and  $\blacktriangledown$  arrow keys, and the press  $\square$ . Use the arrow keys to change the setting, and then press  $\square$ .

| Input source                          | Picture Mode                | Picture Options                                                                                           |
|---------------------------------------|-----------------------------|----------------------------------------------------------------------------------------------------|
| HDMI1, HDMI2 (when a PC is connected) | Information / Advertisement | Colour Tone / Colour Temp. / HDMI Black Level /<br>Dynamic Backlight                                      |
| TV                                    | Dynamic / Standard / Movie  | Colour Tone / Colour Temp. / Digital Clean View<br>/ MPEG Noise Filter / Film Mode / Dynamic<br>Backlight |
| HDMI1, HDMI2                          | Dynamic / Standard / Movie  | Colour Tone / Colour Temp. / Digital Clean View /<br>MPEG Noise Filter / Dynamic Backlight                |

<sup>—</sup> Available input sources may vary depending on the model.

#### Picture Options

| Colour Tone        | Standard |
|--------------------|----------|
| Colour Temp.       | 10000K   |
| Digital Clean View | Auto     |
| MPEG Noise Filter  | Auto     |
| HDMI Black Level   | Normal   |
| Film Mode          | Off      |
| Dynamic Backlight  | Off      |
|                    |          |

- The displayed image may differ depending on the model.

#### Colour Tone

If the input source is HDMI1, HDMI2 (PC connection).

• Off / Cool / Standard / Warm

If the input source is HDMI1, HDMI2 or TV.

- Off / Cool / Standard / Warm1 / Warm2
- <sup>—</sup> Warm1 or Warm2 will be deactivated when the Picture Mode is Dynamic.
- <sup>—</sup> Settings can be adjusted and stored for each external device connected to an input on the product.
- <sup>—</sup> Available input sources may vary depending on the model.

## Colour Temp.

Adjust the colour temperature (Red / Green / Blue). (Range: 3000K–15000K)

— This option is available when Colour Tone is set to Off.

## **Digital Clean View**

If the broadcast signal received by your product is weak, you can activate the **Digital Clean View** feature to reduce any static and ghosting that may appear on the screen.

- Off / Low / Medium / High / Auto / Auto Visualisation
- <sup>—</sup> Auto Visualisation: When changing analogue channels, displays signal strength.
- <sup>—</sup> Received signal intensity is the strongest when the bar is green.
- <sup>—</sup> When the signal is weak, try all the options until the the product displays the best picture.

#### **MPEG Noise Filter**

Reduces MPEG noise to provide improved picture quality.

• Off / Low / Medium / High / Auto

#### HDMI Black Level

Selects the black level on the screen to adjust the screen depth.

Low / Normal

This function is only available when the input signal, connected to the product via an HDMI1 or HDMI2 connector, is set to RGB444.

## Film Mode

This mode is suitable to view movies.

Sets the product to automatically sense and process film signals from all sources and adjust the picture for optimum quality.

• Off / Auto1 / Auto2

## Dynamic Backlight

Automatically adjust the backlight to provide the best possible screen contrast under the current conditions.

• Off / On

# **Picture Off**

 $\mathsf{MENU} \blacksquare \rightarrow \mathsf{Picture} \rightarrow \mathsf{Picture} \ \mathsf{Off} \rightarrow \mathsf{ENTER} \ \blacksquare$ 

| Picture       |   |  |
|---------------|---|--|
|               | ^ |  |
| Picture Off   |   |  |
| Reset Picture |   |  |

- The displayed image may differ depending on the model.

# **Reset Picture**

 $\mathsf{MENU} \blacksquare \rightarrow \mathsf{Picture} \rightarrow \mathsf{Reset} \ \mathsf{Picture} \rightarrow \mathsf{ENTER} \blacksquare$ 

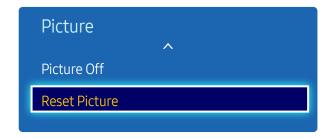

<sup>-</sup> The displayed image may differ depending on the model.

The product screen is turned off but the audio will continue. Press any key on your remote to turn the screen back on.

Resets your current picture mode to its default settings.

# Chapter 07 Sound Adjustment

Configure the sound (Sound) settings for the product.

## Sound Mode

#### $\mathsf{MENU} \ \blacksquare \ \rightarrow \mathbf{Sound} \ \rightarrow \mathbf{Sound} \ \mathsf{Mode} \ \rightarrow \mathsf{ENTER} \ \blacksquare$

| Sound               |          |
|---------------------|----------|
| Sound Mode          | Standard |
| Sound Effect        |          |
| Speaker Settings    |          |
| Additional Settings |          |
| Reset Sound         |          |

- The displayed image may differ depending on the model.

You can select a sound mode to suit your personal preferences.

- Standard: Selects the normal sound mode.
- Music: Emphasises music over voices.
- Movie: Provides the best sound for movies.
- Clear Voice: Emphasises voices over other sounds.
- Amplify: Increase the intensity of high-frequency sound to allow a better listening experience for the hearing impaired.
- <sup>—</sup> If **Speaker Select** is set to **External**, **Sound Mode** is disabled.

# Sound Effect

 $\mathsf{MENU} \blacksquare \rightarrow \mathsf{Sound} \rightarrow \mathsf{Sound} \mathsf{Effect} \rightarrow \mathsf{ENTER} \blacksquare$ 

| Sound               |          |
|---------------------|----------|
| Sound Mode          | Standard |
| Sound Effect        |          |
| Speaker Settings    |          |
| Additional Settings |          |
| Reset Sound         |          |
|                     |          |

- The displayed image may differ depending on the model.

Configure your preferred sound effect for output sound.

- <sup>—</sup> If Speaker Select is set to External, Sound Effect is disabled.
- <sup>—</sup> Available only when **Sound Mode** is set to **Standard**.

#### DTS TruSurround HD

This function provides a virtual 5.1 channel surround sound experience through a pair of speakers using HRTF(Head Related Transfer Function) technology.

• Off / On

## DTS TruDialog

This function allows you to increase the intensity of a voice over background music or sound effects so that dialog can be heard more clearly.

• Off / On

## Equaliser

Use Equaliser to customise sound setting for each speaker.

- Balance L/R: Adjusts the balance between the right and left speaker.
- 100Hz / 300Hz / 1kHz / 3kHz / 10kHz (Bandwidth Adjustment): Adjusts the level of specific bandwidth frequencies.
- **Reset**: Resets the equalizer to its default settings.

# **Speaker Settings**

 $\mathsf{MENU} \blacksquare \rightarrow \mathsf{Sound} \rightarrow \mathsf{Speaker} \, \mathsf{Settings} \rightarrow \mathsf{ENTER} \ \textcircled{=}$ 

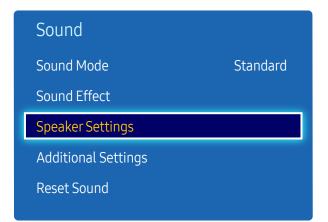

- The displayed image may differ depending on the model.

## Speaker Select

If you are listening to the sound track of a broadcast or movie through an external receiver, you may hear a sound echo caused by the difference in decoding speed between the products speakers and the speakers attached to your audio receiver. If this occurs, set the product to External.

- External / Internal
- When you set Speaker Select to External, the products speakers are turned off.
   You will hear sound through the external speakers only. When the Speaker Select is set to Internal, both the product speakers and the external speakers are on. You will hear sound through both.
- <sup>—</sup> If there is no video signal, both the products speakers and the external speakers will be mute.

#### Auto Volume

The volume can vary depending on the channel.

Automatically equalise the volume level when switching to another channel.

• Off / Normal / Night

Normal equalizes the volume level on each channel, so that when you change channels, the volume level is the same.

Night equalizes and decrease the volume level on each channel, so each channel is quieter. Night is useful at night, when you may want to keep the volume low.

To use the volume control of a connected source device, set Auto Volume to Off. A change to the volume control of the connected source device may not be applied if Auto Volume is set to Normal or Night.

<sup>—</sup> If **Speaker Select** is set to **External**, **Auto Volume** is disabled.

# Additional Settings

 $\mathsf{MENU} \blacksquare \rightarrow \mathsf{Sound} \rightarrow \mathsf{Additional} \ \mathsf{Settings} \rightarrow \mathsf{ENTER} \blacksquare$ 

| Sound               |          |
|---------------------|----------|
| Sound Mode          | Standard |
| Sound Effect        |          |
| Speaker Settings    |          |
| Additional Settings |          |
| Reset Sound         |          |

- The displayed image may differ depending on the model.

## DTV Audio Level

(Digital channels only)

The TV cannot freely control the volume of the digital audio that it sends to the AV receiver. Use this to set the digital audio volume at a comfortable level.

<sup>—</sup> According to the type of broadcast signal, MPEG / HE-AAC can be adjusted between -10dB and 0dB.

<sup>—</sup> To increase or decrease the volume, adjust between the range 0 and -10 respectively.

## Dolby Digital Comp

Some digital TV programmes provide 5.1-channel Dolby audio. This TV converts Dolby audio to stereo audio so that it can play the sound through the TV's speakers. There are two methods to choose from. **RF** is for better sound at lower volumes, and **Line** is for higher volumes.

# **Reset Sound**

Reset all sound settings to the factory defaults.

 $\mathsf{MENU} \blacksquare \rightarrow \mathsf{Sound} \rightarrow \mathsf{Reset} \ \mathsf{Sound} \rightarrow \mathsf{ENTER} \ \blacksquare$ 

| Sound               |          |
|---------------------|----------|
| Sound Mode          | Standard |
| Sound Effect        |          |
| Speaker Settings    |          |
| Additional Settings |          |
| Reset Sound         |          |

- The displayed image may differ depending on the model.

# Chapter 08 Broadcasting

Configure the **Broadcasting** settings for the product.

## **Auto Tuning**

 Broadcasting

 Auto Tuning

 Aerial
 Terrestrial

 Channel List

 Guide

 Schedule Manager

 Edit Channel

 Edit Favourites

MENU  $\blacksquare \rightarrow$  Broadcasting  $\rightarrow$  Auto Tuning  $\rightarrow$  ENTER  $\blacksquare$ 

- The displayed image may differ depending on the model.

The Auto Tuning function memorises all channels that are available over the aerial or through your cable system and adds them to the Channel List.

<sup>—</sup> Channel memorization can take up to 45 minutes, depending on your cable system.

#### Auto Tuning

To start Auto Tuning, follow these steps:

- Push MENU  $\square \rightarrow$  Broadcasting  $\rightarrow$  Auto Tuning  $\rightarrow$  Auto Tuning  $\rightarrow$  ENTER  $\square$  on your remote. The Auto Tuning screen appears.
- 2 On the Auto Tuning screen, select the source of your product signal.
  - Aerial: If your product is connected to an antenna choose Terrestrial, and then press ENTER I. The product will automatically start memorising channels.
  - <sup>−</sup> Cable: If your product is connected to a cable outlet, choose Cable, and then press ENTER 🖃. Go to Step 3.
  - <sup>—</sup> Select Digital & Analogue, Digital or Analogue to scan for channels.
- 3 Sets Search Mode using ▲/▼ buttons. When done, select Scan, and then press ENTER I. The product will start memorising channels.

<sup>-</sup> Available in **TV** mode only.

#### **Cancelling Auto Tuning**

- 1 Press the Stop button.
- 2 A Stop Auto Tuning? message appears.
- **3** Press the Yes button.

## Cable Search Option

(when the aerial was set to Cable)

Sets additional search options such as the frequency and symbol rate for a cable network search.

- Availability depends on the specific model and area.
- Start Frequency / Stop Frequency / Symbol Rate / Modulation

# Aerial

 $\mathsf{MENU} \blacksquare \rightarrow \mathsf{Broadcasting} \rightarrow \mathsf{Aerial} \rightarrow \mathsf{ENTER} \blacksquare$ 

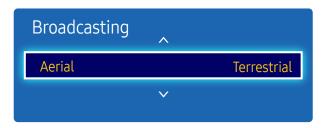

- The displayed image may differ depending on the model.

Available in TV mode only.

Before your television can begin memorising the available channels, you must specify the type of signal source that is connected to the LED display.

• Terrestrial / Cable

# **Channel List**

 $\mathsf{MENU} \blacksquare \rightarrow \mathsf{Broadcasting} \rightarrow \mathsf{Channel} \ \mathsf{List} \rightarrow \mathsf{ENTER} \ \textcircled{=}$ 

| Broadcasting | ^ |
|--------------|---|
| Channel List |   |
|              | V |
|              |   |

- The displayed image may differ depending on the model.

- Available in **TV** mode only.

Register or delete channels. Add favourite channels or rename analogue channels. Select a desired channel from Channel List to view the channel instantly.

 $^-$  To navigate Channel List faster, press the channel buttons. The channel list changes page by page.

#### Icons found in the channel list page

- A: Analogue channel
- 🖤 : A channel set in the favourite list

Pressing the right cursor (**>**) button on the remote control displays the Mode page.

## Mode

#### Aerial

Select either Terrestrial or Cable as digital channel mode.

#### **Edit Favourites**

Edit favourite channel lists from Edit Favourites.

#### Favourites 1 ~ Favourites 5

Shows all favourite channels, in up to five groups. Each group has a separate screen.

<sup>—</sup> The TV displays favourite groups only if you have added favorites using Favourites 1 - to - Favourites 5.

## All

Shows all channels.

## Analogue

Shows analogue channels.

#### Digital

Shows digital channels.

# Guide

 $\mathsf{MENU} \blacksquare \rightarrow \mathsf{Broadcasting} \rightarrow \mathsf{Guide} \rightarrow \mathsf{ENTER} \blacksquare$ 

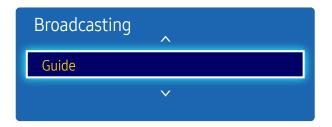

- The displayed image may differ depending on the model.
- Available in **TV** mode only.

Schedule Manager

 $\mathsf{MENU} \blacksquare \rightarrow \mathsf{Broadcasting} \rightarrow \mathsf{Schedule} \ \mathsf{Manager} \rightarrow \mathsf{ENTER} \blacksquare$ 

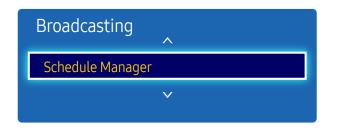

<sup>-</sup> The displayed image may differ depending on the model.

The Guide provides an overview of each digital channel's programme lineup. You can check the programme schedules and set up a Schedule Manager.

<sup>—</sup> The information in the **Guide** is for digital channels only. Analogue channels are not supported.

You can press the colour keys on the remote to access optional functions.

#### Schedule Manager

Access the Schedule Manager function. You can view information on the Schedule Manager.

Watch a desired channel at a scheduled time.

- Channel: Select the desired channel.
- Repeat: Once / Manual / Sat~Sun / Mon~Fri / Everyday

<sup>—</sup> Select Manual if you want to configure settings by day of the week.

- Date: Select the desired date.
- Start Time: Set the time to watch the desired channel.

<sup>-</sup> Available in  $\ensuremath{\mathsf{TV}}$  mode only.

# **Edit Channel**

 $\mathsf{MENU} \blacksquare \rightarrow \mathsf{Broadcasting} \rightarrow \mathsf{Edit} \mathsf{Channel} \rightarrow \mathsf{ENTER} \blacksquare$ 

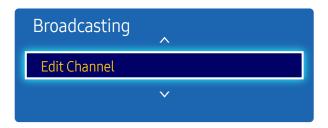

- The displayed image may differ depending on the model.
- Available in **TV** mode only.

Manage channels saved on your TV. Delete channels, re-register deleted channels or rename analogue channels.

<sup>—</sup> Conveniently configure settings using the remote control buttons displayed at the bottom of the screen.

#### Icons found in the edit channel page

- A: Analogue channel
- Y: A channel set in the favourite list

#### Deleting/registering channels

#### Deleting channels

Delete channels, if required. Note that deleting channels from the **Recently Viewed** or **Most Viewed** category does not remove the channels permanently. The channels are only removed from the categories.

- **1** Select channels to delete from the screen. To cancel, select again.
- 2 After selecting channels, select **Delete** from the screen to delete the channels.

#### Re-registering deleted channels

Register deleted channels again, if required. Deleted channels are grayed out and can only be found in the list of all channels. The register function is enabled for deleted channels only.

- **1** Press **TOOLS** on the screen to display the **Tools** page. Select **Category** from the sub-menu items and then select **All**.
- 2 From the list of all channels, select deleted channels you want to register again.
- **3** After selecting channels, select Add from the screen to re-register the channels.

## Editing registered channels

Pressing TOOLS from the Edit Channel page displays the following menu items. Provided functions may vary depending on the broadcast signal.

| Option Name     | Operations                                                                                                    |
|-----------------|----------------------------------------------------------------------------------------------------|
| Aerial          | Select either Terrestrial or Cable as digital channel mode.                                                                                    |
| Category        | Channels saved on your TV are classified under the All, Analogue,<br>Recently Viewed and Most Viewed categories. Select a desired<br>category. |
| Edit Favourites | Set frequently viewed channels as favourite channels.                                                                                          |
| Rename channel  | Change the names of analogue channels to suit your preferences. A channel name can be up to five characters long.                              |
| Channel Info    | Check the information of the channel.                                                                                                    |
| Information     | View information about the current broadcast programme on the aerial.                                                                          |

# **Edit Favourites**

 $\mathsf{MENU} \blacksquare \rightarrow \mathsf{Broadcasting} \rightarrow \mathsf{Edit} \ \mathsf{Favourites} \rightarrow \mathsf{ENTER} \blacksquare$ 

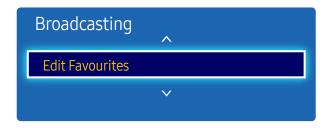

- The displayed image may differ depending on the model.
- Available in **TV** mode only.

#### Creating a favourite channel list

Set frequently viewed channels as favourite channels. Favourite channels are indicated by a symbol in the Edit Channel or Channel List page. A maximum of five favourite channel lists are allowed. Create different favourite channel lists for each family member.

<sup>—</sup> Conveniently configure settings using the remote control buttons displayed at the bottom of the screen.

#### Adding the current channel to a favourite channel list

Add the channel you are currently watching to a favourite channel list.

- 1 When watching TV, press TOOLS to display the Tools page. Select Edit Favourites from the sub-menu items.
- 2 From the displayed prompt box, select a favourite channel list to save the current channel to. Select OK.
- **3** The current channel is added in the selected favourite channel list. Select OK.

#### Adding multiple channels to a favourite channel list

Add multiple channels to a favourite channel list, if required.

- Select Category from the screen to change the channel list in the centre of the screen to the channel list that contains the channels to add. Each time Category is selected, the category switches in the order All, Analogue, Recently Viewed, and Most Viewed.
  - <sup>—</sup> Recently Viewed and Most Viewed are only enabled if they contain saved channels.
- 2 Select desired channels from the channel list in the centre of the screen.
- **3** Select Change Fav. from the screen to change the favourite channel list on the right to another desired favourite channel list.
- 4 Select Add from the screen. The selected channels will create a favourite channel list.

#### Viewing channels saved under a favourite channel list

<sup>—</sup> Favourite channel lists are only displayed if they have been created previously.

When changing the channel using the channel buttons, channels saved in favourite channel lists can only be accessed.

- **1** Select Channel List from the Broadcasting menu. The channel list is displayed.
- 2 Pressing the right cursor (**>**) button on the remote control displays the Mode page.
- **3** Select a favourite channel list among Favourites 1 Favourites 5.
- 4 Select channels from the selected favourite channel list.
  - <sup>—</sup> Selecting Channel List while watching a favourite channel will display the updated favourite channel list.

#### Editing favourite channel lists

Pressing TOOLS from one of the Favourites 1 - to - Favourites 5 pages displays the following menu items.

#### Option Name Operations

| Copy to<br>favourites | Copy channels from a favourite channel list to another favourite channel list.             |  |
|-----------------------|--------------------------------------------------------------------------------------------|--|
|                       | — This option is only available when channels under a favourite channel list are selected. |  |
| Rename                | Change the name of a favourite channel list.                                               |  |
| Favourites            | — This option is only available when channels under a favourite channel list are selected. |  |
| Aerial                | Select either the Terrestrial or Cable signal.                                             |  |
| Edit Channel          | Manage saved channels.                                                                     |  |
| Information           | View information about the current broadcast programme on the aerial.                      |  |

#### Deleting channels from a favourite channel list

Delete channels from a favourite channel list, if required.

- **1** Select Change Fav. from the screen to change the favourite channel list on the right to another desired favourite channel list.
- 2 Select channels to delete from the selected favourite channel list.
- **3** Select Delete from the screen. The selected channels are deleted from the favourite channel list.

#### Changing the order of channels in a favourite channel list

Change the order of channels saved in a favourite channel list, if required.

- **1** Select Change Fav. from the screen to change the favourite channel list on the right to another desired favourite channel list.
- 2 Select channels to rearrange from the selected favourite channel list.
- 3 Select Change order from the screen, and then change the order of the selected channels. To apply the new order of the channels, press the ⊡ button.

#### Copying channels between favourite channel lists

Copy channels from a favourite channel list to another favourite channel list, if required.

- 1 Select Change Fav. from the screen to change the favourite channel list on the right to another desired favourite channel list.
- 2 Select channels to copy from the favourite channel list on the right.
- **3** Press **TOOLS** on the screen. Sub-menu items are displayed.
- 4 Select Copy to favourites from the sub-menu items. A prompt box appears.
- 5 Select favourite channel lists to copy the channels to using the prompt box. The channels are saved to the selected favourite channel lists.

<sup>—</sup> To use **Copy to favourites**, make sure channels are saved in a favourite channel list.

#### Renaming a favourite channel list

Change the name of a favourite channel list, if required.

- 1 Select Change Fav. from the screen to change the favourite channel list on the right to another desired favourite channel list.
- 2 Press TOOLS on the screen. Sub-menu items are displayed.
- **3** Select Rename Favourites from the sub-menu items. A prompt box appears.
- 4 Change the favourite channel list using the prompt box. The name for a favourite channel list can be up to 20 characters long.

# **Channel Settings**

 $\mathsf{MENU} \blacksquare \rightarrow \mathsf{Broadcasting} \rightarrow \mathsf{Channel} \operatorname{Settings} \rightarrow \mathsf{ENTER} \blacksquare$ 

| Channel Settings            |
|-----------------------------|
| Country (Area)              |
| Manual Tuning               |
| Fine Tune                   |
| Transfer Channel List       |
| Delete CAM Operator Profile |
|                             |

- The displayed image may differ depending on the model.
- Available in TV mode only.

## Country (Area)

Select your country so that the TV can correctly auto-tune the broadcasting channels. This depends on the country or region.

When the PIN input screen appears, enter your 4 digit PIN number.

- Digital Channel: Change the country for digital channels.
- Analogue Channel: Change the country for analogue channels.

#### Manual Tuning

Scans for a channel manually and stores in the TV.

If a channel is locked using the Channel Lock function, the PIN input window appears. This function depends on the country and region.

#### When Aerial Source is set to Terrestrial or Cable

- Digital Channel Tuning: Scans for a digital channel.
- 1 Select the New.
  - <sup>—</sup> When selecting Aerial → Terrestrial: Channel, Frequency, Bandwidth
  - <sup>−</sup> When selecting Aerial → Cable: Frequency, Modulation, Symbol Rate
- 2 Select the Search. When scanning has finished, a channel is updated in the channel list.
- Analogue Channel Tuning: Scans for an analogue channel.
- 1 Select the New.
- 2 Set the Programme, Colour System, Sound System, Channel and Search.

#### Channel

C (aerial channel mode) / S (cable channel mode): These two modes allow you to select a channel by entering the assigned number for each aerial broadcasting station or cable channel.

3 Select the Store. When scanning has finished, a channel is updated in the channel list.

#### Fine Tune

#### (analogue channels only)

If the reception is clear, you do not have to fine tune the channel, as this is done automatically during the search and store operation. If the signal is weak or distorted, fine tune the channel manually. Scroll to the left or right until the image is clear.

- <sup>—</sup> Settings are applied to the channel you're currently watching.
- Fine tuned channels that have been saved are marked with an asterisk "\*" on the right-hand side of the channel number in the channel banner.
- To reset the fine-tuning, select Reset.

## Transfer Channel List

Imports or exports the channel map. When the PIN input screen appears, enter the PIN.

You should connect a USB storage device to use this function.

- Import from USB: Import channel list from USB.
- Export to USB: Export channel list to USB. This function is available when USB is connected.

#### **Delete CAM Operator Profile**

#### Select the CAM operator to delete.

<sup>—</sup> Availability depends on the specific model and area.

# Subtitle

 $\mathsf{MENU} \blacksquare \rightarrow \mathsf{Broadcasting} \rightarrow \mathsf{Subtitle} \rightarrow \mathsf{ENTER} \blacksquare$ 

| Broadcasting        |        |
|---------------------|--------|
| Subtitle            | Off    |
| Subtitle Mode       | Normal |
| • Subtitle Language |        |
| Primary Subtitle    |        |
| Secondary Subtitle  |        |
|                     |        |

- The displayed image may differ depending on the model.
- Available in TV mode only.

Configures the subtitle options.

## Subtitle

Show subtitles.

- Off / On
- <sup>—</sup> Subtitle Mode and Subtitle Language are enabled only when Subtitle is set to On.

#### Subtitle Mode

Set the subtitle mode.

• Normal / Hearing Impaired

#### Subtitle Language

Set the subtitle language.

• Preferred

## **Primary Subtitle**

Set the primary subtitle language.

# Secondary Subtitle

Set the secondary subtitle language.

# **Audio Options**

 $\mathsf{MENU} \blacksquare \rightarrow \mathsf{Broadcasting} \rightarrow \mathsf{Audio} \ \mathsf{Options} \rightarrow \mathsf{ENTER} \ \textcircled{=}$ 

| Audio Options     |         |
|-------------------|---------|
| Audio Language    | English |
| Audio Format      | Stereo  |
| Audio Description | Off     |

- The displayed image may differ depending on the model.

Available in TV mode only.

## Audio Language

(for digital broadcasts)

Change the default value for audio languages.

- Primary Audio: Set the primary audio language.
- Secondary Audio: Set the secondary audio language.
- $^-$  The available language may differ depending on the broadcast.

## Audio Format

(for digital broadcasts)

Change a desired audio format. The supported audio format may vary depending on the broadcast programme.

## Audio Description

(Not available in all locations) (for digital broadcasts)

This function handles the Audio Stream for the AD (Audio Description) which is sent along with the Main audio from the broadcaster.

- Audio Description: Turn the audio description function on or off.
- Volume: Adjust the audio description volume.

# Programme Rating Lock

MENU III  $\rightarrow$  Broadcasting  $\rightarrow$  Programme Rating Lock  $\rightarrow$  ENTER III

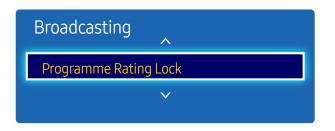

- The displayed image may differ depending on the model.

Available in TV mode only.

When turned on, the **Programme Rating Lock** feature can automatically block programmes that you deem inappropriate for your children. You must enter a PIN (personal identification number) before you can set or change any of the **Programme Rating Lock** restrictions.

- Allow All / 3~18
- <sup>—</sup> This option is available when the input source is **TV**.
- <sup>—</sup> The default PIN number for a new product set is "0-0-0-0".

# **Digital Text**

 $\mathsf{MENU} \blacksquare \rightarrow \mathsf{Broadcasting} \rightarrow \mathsf{Digital} \mathsf{Text} \rightarrow \mathsf{ENTER} \blacksquare$ 

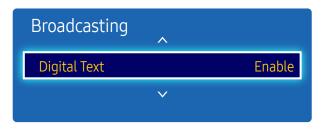

- The displayed image may differ depending on the model.

Available in TV mode only.

# Digital Text

#### Enable or disable the MHEG function.

 $^{--}$  The MHEG function is enabled only in countries where it is supported.

• Disable / Enable

# Teletext Language

 $\mathsf{MENU} \blacksquare \rightarrow \mathsf{Broadcasting} \rightarrow \mathsf{Teletext} \ \mathsf{Language} \rightarrow \mathsf{ENTER} \blacksquare$ 

| Broadcasting      | ^ |
|-------------------|---|
| Teletext Language |   |
|                   | v |
|                   |   |

### Teletext Language

Use this to set the teletext language.

<sup>—</sup> Availability depends on the specific model and area.

### **Primary Teletext**

Set the primary teletext language.

## Secondary Teletext

Set the secondary teletext language.

- The displayed image may differ depending on the model.
- Available in **TV** mode only.

# **Common Interface**

 $\mathsf{MENU} \blacksquare \rightarrow \mathsf{Broadcasting} \rightarrow \mathsf{Common \, Interface} \rightarrow \mathsf{ENTER} \ \fbox$ 

| Broadcasting     | ^ |
|------------------|---|
| Common Interface |   |
|                  | v |
|                  |   |

- The displayed image may differ depending on the model.
- Available in **TV** mode only.

### CI Menu

Enables the user to select from the CAM-provided menu. Select the CI Menu based on the menu PC Card.

### CAM video transcoding

You can configure the setting to transcode the video codec from the CAM automatically. Turn it Off if you do not want to use it.

### **Application Info**

View information about the CAM inserted into the CI slot and about the "CI or CI+ CARD" inserted into the CAM. You can install the CAM any time, with or without the TV turned on.

- 1 Purchase a CI CAM module at your nearest dealer or by phone.
- 2 Firmly insert the "CI or CI+ CARD" into the CAM in the direction of the arrow.
- 3 Insert the CAM with the "CI or CI+ CARD" into the common interface slot, in the direction of the arrow so that it aligns parallel with the slot.
- 4 Check if you can see a picture on a scrambled signal channel.

# Channel Lock

 $\mathsf{MENU} \blacksquare \rightarrow \mathsf{Broadcasting} \rightarrow \mathsf{Channel} \ \mathsf{Lock} \rightarrow \mathsf{ENTER} \blacksquare$ 

| Broadcasting | ^ |
|--------------|---|
| Channel Lock |   |
|              |   |

- The displayed image may differ depending on the model.

- Available in **TV** mode only.

Prevent your children from accessing harmful content by locking channels.

- On / Off
- <sup>—</sup> This option is available when the input source is **TV**.
- <sup>—</sup> The default PIN number for a new product set is "0-0-0-0".
- <sup>—</sup> Availability depends on the specific model and area.

# Chapter 09 Network

# **Network Status**

MENU  $\square \rightarrow$  Network  $\rightarrow$  Network Status  $\rightarrow$  ENTER  $\square$ You can check the current network and Internet status.

# **Network Settings**

MENU  $\blacksquare \rightarrow$  Network  $\rightarrow$  Network Settings  $\rightarrow$  ENTER  $\blacksquare$ 

Connect to a wireless network and use the product as a TV+signage using MagicInfo Express on your PC.

### Network Setting (Wireless)

### Connecting to a Wireless Network

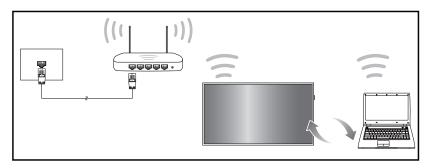

Samsung recommends using IEEE 802.11n. When you play video over a network connection, the video may not play smoothly.

- Select a channel for the wireless IP sharer that is not currently being used. If the channel set for the wireless IP sharer is currently being used by another device nearby, this will result in interference and communication failure.
- Your product supports only the following wireless network security protocols. If you select the Pure High-throughput (Greenfield) 802.11n mode and the Encryption type is set to WEP, TKIP or TKIP AES (WPS2Mixed) on your AP or wireless router, Samsung products will not support a connection in compliance with new Wi-Fi certification specifications.
- If your wireless router supports WPS (Wi-Fi Protected Setup), you can connect to the network via PBC (Push Button Configuration) or PIN (Personal Identification Number). WPS will automatically configure the SSID and WPA key in either mode.
- Connection Methods: You can setup the wireless network connection in three ways. Auto Setup (Using the Auto Network Search function), Manual Setup, WPS(PBC)

### Automatic Network Setup (Wireless)

Most wireless networks have an optional security system that requires devices that access the network to transmit an encrypted security code called an Access or Security Key. The Security Key is based on a Pass Phrase, typically a word or a series of letters and numbers of a specified length you were asked to enter when you set up security for your wireless network. If you use this method of setting up the network connection, and have a Security Key for your wireless network, you will have to enter the Pass Phrase during the the automatic or manual setup process.

#### How to set up automatically

- **1** Go to MENU  $\square \rightarrow$  Network  $\rightarrow$  Network Settings.
- 2 The Network function searches for available wireless networks. When done, it displays a list of the available networks.
- 3 In the list of networks, press the ▲ or ▼ button to select a network, and then press the button twice.
  - <sup>—</sup> If the desired wireless router does not appear, select **Refresh** to search again.
  - If the router cannot be found after retrying, select the Stop button.
     The Add Network button appears.
- 4 If the Enter security key. screen appears, go to step 5. If you select a wireless router that does not have security, go to step 7.
- 5 If the router has security, enter the Enter security key. (Security key or PIN).

6 When done, use the right arrow button to move the cursor to Done, and then press 🖃. The network connection screen appears and the verification process starts.

<sup>—</sup> A connection with the router is established, but the Internet cannot be accessed.

7 When the connection has been verified, the "Your wireless network is set up and ready to use." message appears.

#### Manual Network Setup (Wireless)

Offices may use static IP addresses.

If this is the case, ask the network administrator for the IP address, subnet mask, gateway and DNS server address. Enter these values manually.

#### Getting the Network Connection Values

To view the Network connection values on most Windows computers, follow these steps.

- 1 Right click the Network icon on the bottom right of the screen.
- 2 In the pop-up menu that appears, click Status.
- **3** On the dialog that appears, click the **Support** tab.
- 4 On the Support Tab, click the Details button. The Network connection values are displayed.

#### How to set up manually

- 1 Go to MENU  $\square \rightarrow$  Network  $\rightarrow$  Network Settings.
- 2 The Network function searches for available wireless networks. When done, it displays a list of the available networks.
- 3 In the list of networks, press the ▲ or ▼ button to select a network, and then press the button twice.
  - <sup>—</sup> If the desired wireless router does not appear, select **Refresh** to search again.
  - If the router cannot be found after retrying, select the Stop button.
     The Add Network button appears.
- 4 If the Enter security key. screen appears, go to step 5. If you select a wireless router that does not have security, go to step 7.
- 5 If the router has security, enter the Enter security key. (Security key or PIN).
- 6 When done, use the right arrow button to move the cursor to Done, and then press I. The network connection screen appears and the verification process starts.
- 7 Select Stop while network connections are being attempted. This will stop the connection.
- 8 Select IP Settings on network connection screen. The IP Settings screen appears.
- **9** Select the field at the top, press , and then set IP settings to Enter manually. Repeat the entry process for each field in the IP Address.

- 10 When done, select OK at the bottom of the page, and then press I. The network test screen appears and the verification process starts.
- 11 When the connection has been verified, the "Your wireless network is set up and ready to use." message appears.

### WPS(PBC)

### How to set up using WPS(PBC)

If your router has a WPS(PBC) button, follow these steps.

- **1** Go to MENU  $\square \rightarrow$  Network  $\rightarrow$  Network Settings.
- 2 Select WPS(PBC), press 🖼, and then press 🖼 again.
- **3** Press the WPS(PBC) button on your router within 2 minutes. Your product automatically acquires all the network setting values it needs and connects to your network.
- 4 The network connection screen appears, and network setup is done.

# Wi-Fi Direct

#### $\mathsf{MENU} \square \rightarrow \mathsf{Network} \rightarrow \mathsf{Wi-Fi} \ \mathsf{Direct} \rightarrow \mathsf{ENTER} \ \textcircled{\texttt{Hence}}$

<sup>—</sup> To use this function, your mobile device should be supported by the Wi-Fi Direct.

Set to connect the product to wireless mobile devices. Using this function, you can connect wireless mobile devices with your product directly without a router.

### To connect your mobile device with your product using Wi-Fi Direct, follow these steps:

- **1** Go to Wi-Fi Direct screen. The product starts to search devices.
- 2 Turn on the Wi-Fi Direct function on your device. Select the desired Wi-Fi device.
- PBC (Push Button Configuration): Press the WPS(PBC) button on your Wi-Fi device within 2 minutes. Your product automatically acquires all the network setting values it needs and connects to your network.
- PIN: Input the displayed PIN on your device.

# Soft AP (Wi-Fi Hotspot)

#### MENU III $\rightarrow$ Network $\rightarrow$ Soft AP (Wi-Fi Hotspot) $\rightarrow$ ENTER III

Using this function, you can connect the product on your mobile devices if your mobile devices do not support Wi-Fi Direct.

Set the options for connection of Wi-Fi device.

- Soft AP (Wi-Fi Hotspot)
   Turns on or off the Soft AP (Wi-Fi Hotspot). When Soft AP (Wi-Fi Hotspot) is set to On, your mobile devices can find the product name in Wi-Fi connection list.
- Connection Information Shows the security key.
- Reset password

Powering on the display creates a new security key and disconnect any existing Soft AP (Wi-Fi Hotspot) connection.

- Off / On
- Advanced Settings

Change detailed Wi-Fi settings.

- Channel (Auto / CH.1 ~ CH.11) Change Wi-Fi channel settings.
- Signal Level (Level 1 ~ Level 5)
   Change Wi-Fi signal level settings.

# **AllShare Settings**

MENU  $\square \rightarrow$  Network  $\rightarrow$  AllShare Settings  $\rightarrow$  ENTER  $\square$ Share experiences by connecting a variety of smart devices. Set up Content Sharing.

### **Content Sharing**

Allow other devices on your network, like smart phones and tablets, to share content with your product.

# **Device Name**

 $\mathsf{MENU} \blacksquare \rightarrow \mathsf{Network} \rightarrow \mathsf{Device} \mathsf{Name} \rightarrow \mathsf{ENTER} \blacksquare$ 

Select or enter a device name.

This name can be shown on network remote controls over the network.

• [Signage]Display1 ~ 6 / User Input

# Chapter 10 Applications

# Source List

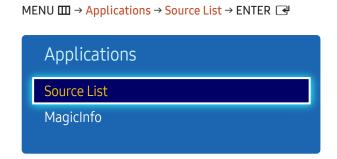

- The displayed image may differ depending on the model.

Source allows you to select a variety of sources and change source device names.

You can display the screen of a source device connected to the product. Select a source from Source List to display the screen of the selected source.

- <sup>—</sup> The input source can also be changed by using the SOURCE button on the remote control.
- The screen may not display correctly if an incorrect source is selected for the source device you want to convert to.
- <sup>—</sup> To view detailed information about connected source devices, press the **TOOLS** button from the **Source** page.

### Edit Name

#### $\mathsf{MENU} \blacksquare \rightarrow \mathsf{Applications} \rightarrow \mathsf{Source \ List} \rightarrow \mathsf{TOOLS} \rightarrow \mathsf{Edit \ Name} \rightarrow \mathsf{ENTER} \blacksquare$

Customise the name of a connected external device.

The list can include the following source devices. Source devices on the list differ depending on the selected source.

VCR / DVD / Cable STB / Satellite STB / PVR STB / AV Receiver / Game / Camcorder / PC / DVI PC / DVI Devices / TV / IPTV / Blu-ray / HD DVD / DMA

### Information

MENU  $\blacksquare \rightarrow$  Applications  $\rightarrow$  Source List  $\rightarrow$  TOOLS  $\rightarrow$  Information  $\rightarrow$  ENTER  $\blacksquare$ 

You can see detailed information about the selected external device.

# MagicInfo

 $\mathsf{MENU} \blacksquare \rightarrow \mathsf{Applications} \rightarrow \mathsf{MagicInfo} \rightarrow \mathsf{ENTER} \blacksquare$ 

| Applications |
|--------------|
| Source List  |
| MagicInfo    |
|              |

- The displayed image may differ depending on the model.

MagicInfo is a business solution that allows the product to be used as a signage (advertising media). Using the solution, play image and video files from the internal memory or a connected USB storage device. You can also play schedules created using the MagicInfo Express on your computer.

### Playing content from the internal memory or USB

Play content from the internal memory or a connected USB storage device.

### Playing PC or mobile content

Send content via the MagicInfo Express or a mobile app to the product for playback. If the internal memory is insufficient, connect a USB device and go to Options  $\rightarrow$  Settings  $\rightarrow$  Default Storage at the top right of the MagicInfo browser. Change the option to USB.

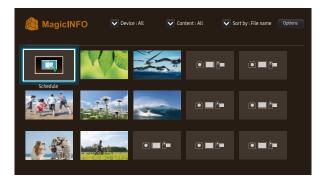

- The displayed image may differ depending on the model.
- Press HOME or MagicInfo Player I on the remote control to access the application more quickly.

### Available features in the MagicInfo page

The MagicInfo list page provides the following features.

- Device
  - Select either Internal or USB to search for a desired device list.
     All / Internal / USB
- Content
  - Select a content type as criterion to search for a desired content list.
     All / My Templates / Video / Image
- Sort by
  - Specify the content sort criterion.
  - File name / Recently played
- Options

#### Options menu items in the MagicInfo screen

| Option Name   | Operations                                                                                                 |
|---------------|----------------------------------------------------------------------------------------------------|
| Play Selected | Select and play desired content.                                                                           |
| Send          | Copy content to another storage device.                                                                    |
| Delete        | Delete desired content.                                                                                    |
| Settings      | Configure detailed properties of content.<br>— See the following page for details on the Settings feature. |

### Settings

| Settings                                                                                      |               |       |  |
|-----------------------------------------------------------------------------------------------|---------------|-------|--|
| Select the storage location that you want to download scheduled channels from the network to. |               |       |  |
| Default Channel                                                                               | Laborated and |       |  |
| Default Storage                                                                               | Internal      |       |  |
| Repeat Mode                                                                                   |               | Close |  |
| Picture Size                                                                                  |               |       |  |
| Display Duration                                                                              |               |       |  |
| Safely Remove USB Device                                                                      |               |       |  |
| Reset Settings                                                                                |               |       |  |
|                                                                                               |               |       |  |

- The displayed image may differ depending on the model.

#### Default Storage

Select the storage location that you want to download scheduled channels from the network to.

• Internal / USB

#### Repeat Mode

Set repeat mode whether to repeat playing contents or not.

• One / All

#### **Picture Size**

Set Picture Size to either Fit to Screen or Original Size.

- Fit to Screen / Original Size
- <sup>—</sup> Available only for Video and Image content.

#### **Display Duration**

Set the duration for each page in a slideshow.

<sup>—</sup> Available only for **Template** and **Image** content.

#### Safely Remove USB Device

Safely removes USB memory

#### **Reset Settings**

Restore all the values under Settings to the default when the product was purchased.

# Chapter 11 System

# Setup

 $\mathsf{MENU} \blacksquare \rightarrow \mathsf{System} \rightarrow \mathsf{Setup} \rightarrow \mathsf{ENTER} \blacksquare$ 

| System                 |         |
|------------------------|---------|
| Setup                  |         |
| Menu Language          | English |
| Multi Control          |         |
| Time                   |         |
| Eco Solution           |         |
| Auto Protection Time   | Off     |
| Screen Burn Protection |         |
| ~                      |         |

<sup>-</sup> The displayed image may differ depending on the model.

#### Go through the initial setup steps like you did the first time you used this product.

Enter your 4 digit PIN number. The default PIN number is "0-0-0-0".
 If you want to change the PIN number, use the Change PIN function.

# Menu Language

#### $\mathsf{MENU} \blacksquare \rightarrow \mathsf{System} \rightarrow \mathsf{Menu} \ \mathsf{Language} \rightarrow \mathsf{ENTER} \ \fbox$

#### Set the menu language.

A change to the language setting will only be applied to the onscreen menu display. It will not be applied to other functions on your PC.

# Multi Control

#### $\mathsf{MENU} \blacksquare \rightarrow \mathsf{System} \rightarrow \mathsf{Multi} \ \mathsf{Control} \rightarrow \mathsf{ENTER} \blacksquare$

### Configuring settings for Multi Control

ID Setup

Assign an ID to a set. (Range: 0~99)

Press  $\blacktriangle$  or  $\blacktriangledown$  to select a number, and press  $\boxdot$ .

• ID Input

Enter the ID number of the product connected to the input cable for input signal reception. Enter the number you want using the number buttons on the remote control.

- PC Connection Select a method to connect to MDC to receive the MDC signal.
  - RS232C cable

Communicates with the MDC via a RS232C cable.

Wi-Fi Network
 Communicate with MDC over Wi-Fi.

# Time

 $\mathsf{MENU} \blacksquare \rightarrow \mathsf{System} \rightarrow \mathsf{Time} \rightarrow \mathsf{ENTER} \blacksquare$ 

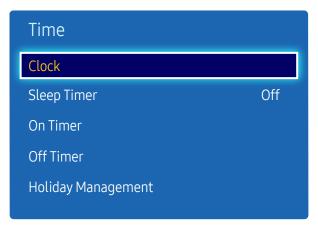

- The displayed image may differ depending on the model.

You can configure Clock Set or Sleep Timer. You can also set the product to automatically turn on or off at a specified time using the Timer function.

### Clock

Set the current year, date and time.

<sup>—</sup> Press the INFO button if you want to view the current time.

### **Clock Mode**

#### Set the current time manually or automatically.

<sup>—</sup> This function is only available for models that include a TV tuner.

Auto: Have the product set the current time automatically using the time from a digital channel.

<sup>—</sup> You must have the cable or an antenna connected to the product to set the time automatically.

Manual: Set the current time manually.

#### Clock Set

#### Select Clock Set. Select Date or Time, and then press 🖃.

Use the number buttons to enter numbers or press the up and down arrow buttons. Use the left and right arrow buttons to move from one entry field to the next. Press 🕞 when done.

<sup>—</sup> Available only when **Clock Mode** is set to **Manual**.

<sup>—</sup> You can set the **Date** and **Time** directly by pressing the number buttons on the remote control.

#### Time Zone

#### Select your time zone.

- DST / GMT
- <sup>—</sup> This function is only available when the **Clock Mode** is set to **Auto**.
- <sup>—</sup> This function is only available for models that include a TV tuner.

| Time               |     |
|--------------------|-----|
| Clock              |     |
| Sleep Timer        | Off |
| On Timer           |     |
| Off Timer          |     |
| Holiday Management |     |
|                    |     |

- The displayed image may differ depending on the model.

### Sleep Timer

Automatically shuts off the product after a preset period of time.

(Off / 30 min / 60 min / 90 min / 120 min / 150 min / 180 min)

<sup>−</sup> Use the up and down arrows to select a period of time, and then press 🖼. To cancel Sleep Timer, select Off.

### On Timer

Set On Timer so that your product turns on automatically at a time and on a day of your choosing.

The power is turned on with the specified volume or input source.

On Timer: Set the on timer by making a selection from one of the seven options. Ensure you set the current time first.

#### (On Timer 1 ~ On Timer 7)

<sup>—</sup> You must set the clock before you can use **On Timer**.

• Setup: Select Off, Once, Everyday, Mon~Fri, Mon~Sat, Sat~Sun or Manual. If you select Manual, you can choose the days you want On Timer to turn on your product.

— The check mark indicates days you've selected.

- Time: Set the hour and minute. Use the number buttons or the up and down arrow keys to enter numbers. Use the left and right arrow buttons to change entry fields.
- Volume: Set the desired volume level. Use the left and right arrow buttons to change the volume level.
- Source: Select the input source of your choice.
- Aerial (when the Source is set to TV): Select ATV or DTV.
- Channel (when the Source is set to TV): Select the desired channel.
- Music / Photo (when the Source is set to USB): Select a folder in the USB device containing music or photo files you want played when the product turns on automatically.

<sup>—</sup> This function is available only when a USB device is connected.

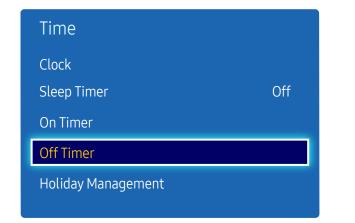

- The displayed image may differ depending on the model.

### Off Timer

Set the off timer (Off Timer) by making a selection from one of the seven options. (Off Timer1 ~ Off Timer7)

<sup>—</sup> You must set the clock before you can use Off Timer.

- Setup: Select Off, Once, Everyday, Mon~Fri, Mon~Sat, Sat~Sun or Manual. If you select Manual, you can choose the days you want Off Timer to turn off your product.
- <sup>—</sup> The check mark indicates days you've selected.
- Time: Set the hour and minute. Use the number buttons or the up and down arrow keys to enter numbers. Use the left and right arrow buttons to change entry fields.

### Holiday Management

Timer will be disabled during a period specified as a holiday.

Add: Specify the period you want to add as a holiday.
 Select the start and end dates of the holiday you want to add using the ▲/▼ buttons, and click the Save button.

The period will be added to the list of holidays.

- Start: Set the start date of the holiday.
- End: Set the end date of the holiday.
- Delete: Delete all items from the list of holidays.
- Apply: Set the On Timer and Off Timer to not activate on public holidays.
  - Press Imes to select the On Timer and Off Timer settings you do not want to activate.
  - The selected **On Timer** and **Off Timer** will not activate.

# **Eco Solution**

 $\mathsf{MENU} \blacksquare \rightarrow \mathsf{System} \rightarrow \mathsf{Eco} \ \mathsf{Solution} \rightarrow \mathsf{ENTER} \blacksquare$ 

| Eco Solution        |     |
|---------------------|-----|
| Energy Saving       | Off |
| Eco Sensor          | On  |
| No Signal Power Off | Off |
| Auto Power Off      | Off |
|                     | On  |

- The displayed image may differ depending on the model.

# **Energy Saving**

Reduce the power consumption by adjusting the screen brightness.

• Off / Low / Medium / High

### Eco Sensor

To enhance your power savings, the picture settings will automatically adapt to the light in the room.

- Off / On
- <sup>—</sup> Adjusting the **Backlight** setting under **Picture** while **Eco Sensor** is on will disable the **Off**.
- If the screen contrast is not sufficient, set the Eco Sensor to Off. If the Eco Sensor is Off, it may not comply with energy standards.

### Min. Backlight

When Eco Sensor is On, you can manually adjust the minimum screen brightness. Min. Backlight is the darkest backlight mode. Make sure the Min. Backlight setting is lower than the Backlight setting.

If Eco Sensor is On, the display brightness may change (become slightly darker or brighter) depending on the surrounding light intensity.

### No Signal Power Off

Save power by turning the device off when no signal is received from any source.

- Off / 15 min / 30 min / 60 min
- <sup>—</sup> Disabled when an attached PC is in power saving mode.
- $^-$  The product will automatically power off at a specified time. The time can be changed as required.

### Auto Power Off

The product will automatically turn off if you don't press a button on the remote or touch a button on product front panel within 4 hours to prevent overheating.

• Off / On

# Auto Protection Time

 $\mathsf{MENU} \blacksquare \rightarrow \mathsf{System} \rightarrow \mathsf{Auto} \ \mathsf{Protection} \ \mathsf{Time} \rightarrow \mathsf{ENTER} \blacksquare$ 

| System               |     |
|----------------------|-----|
| Auto Protection Time | Off |
| V                    |     |
|                      |     |

- The displayed image may differ depending on the model.

If the screen displays a still image for a certain period of time you define, the product activates the screen saver to prevent the formation of burnt in ghost images on the screen.

• Off / 2 hours / 4 hours / 8 hours / 10 hours

# **Screen Burn Protection**

 $\mathsf{MENU} \blacksquare \rightarrow \mathsf{System} \rightarrow \mathsf{Screen} \ \mathsf{Burn} \ \mathsf{Protection} \rightarrow \mathsf{ENTER} \blacksquare$ 

| Screen Burn Protection |     |
|------------------------|-----|
| Pixel Shift            | Off |
| Timer                  | Off |
| Immediate display      | Off |
| Side Grey              | Off |
|                        |     |

- The displayed image may differ depending on the model.

To reduce the possibility of screen burn, this unit is equipped with **Pixel Shift** screen burn prevention technology. **Pixel Shift** moves the picture slightly on the screen.

The Pixel Shift Time setting allows you to programme the time between movements of the picture in minutes.

### **Pixel Shift**

Minimize image retention by finely moving pixels horizontally or vertically.

- Pixel Shift (Off / On)
- <sup>—</sup> Horizontal, Vertical and Time are enabled only when Pixel Shift is set to On.
- Horizontal: Sets how many pixels the screen moves horizontally.
- Vertical: Sets how many pixels the screen moves vertically.
- Time: Set the time interval for performing the horizontal or vertical movement, respectively.

### Available Pixel Shift Settings and Optimum Settings.

|                     | Available Settings | Optimum Settings |  |
|---------------------|--------------------|------------------|--|
| Horizontal (pixels) | 0 ~ 4              | 4                |  |
| Vertical (pixels)   | 0 ~ 4              | 4                |  |
| Time (minute)       | 1 min ~ 4 min      | 4 min            |  |

<sup>—</sup> The **Pixel Shift** value may differ depending on the product size (inches) and mode.

Displaying a still image or a 4:3 output for an extended period of time may cause image retention. This is not a defect in the product.

<sup>—</sup> If **Picture Size** is set to **Screen Fit**, **Pixel Shift** is disabled.

| Screen Burn Protection |     |
|------------------------|-----|
| Pixel Shift            | Off |
| Timer                  | Off |
| Immediate display      | Off |
| Side Grey              | Off |
|                        |     |

- The displayed image may differ depending on the model.

### Timer

You can set the timer for Screen Burn Protection.

The Screen Burn Protection feature stops automatically after a specified period of time.

#### Timer

- Off
- Repeat: Display the image retention-preventive pattern set in Mode at specified time intervals(Period).
- Interval: Display the image retention-preventive pattern set in Mode for a specified period of time (from Start Time to End Time).
- <sup>—</sup> The option is enabled only when **Clock Set** is configured.
- <sup>—</sup> Mode, Period, Time, Start Time and End Time are enabled only when Timer is set to Repeat or Interval.
- Mode: Select a screen protective pattern to display.
  - Pixel: Pixels on the screen alternate black continuously.
  - Rolling bar: A vertical bar moves left to right.
  - Fading screen: The entire screen becomes brighter, then darker.
- The Rolling bar and Fading screen patterns appear only once regardless of the specified repeat period or time.
- Period: Specify the time interval to activate the Screen Burn Protection function.
  - 1 hour ~ 10 hour
- <sup>—</sup> The option is enabled when **Repeat** is selected for **Timer**.
- Time: Specify the duration to keep the Screen Burn Protection function on.
  - 10 Sec ~ 50 Sec
- <sup>—</sup> Enabled when **Timer** is set to **Repeat** and **Mode** is set to **Pixel**.
- Start Time: Set the start time to activate the screen protection function.
  - <sup>—</sup> The option is enabled when **Interval** is selected for **Timer**.
- End Time: Set the end time to deactivate the screen protection function.
- <sup>—</sup> The option is enabled when **Interval** is selected for **Timer**.

| Screen Burn Protection |     |
|------------------------|-----|
| Pixel Shift            | Off |
| Timer                  | Off |
| Immediate display      | Off |
| Side Grey              | Off |

- The displayed image may differ depending on the model.

### Immediate display

Select the screen saver you want to display immediately.

• Off / Pixel / Rolling bar / Fading screen

### Side Grey

When the screen is set to 4:3 aspect ratio, adjust the brightness of white margins on sides to protect the screen.

• Off / Light / Dark

# Ticker

 $\mathsf{MENU} \blacksquare \rightarrow \mathsf{System} \rightarrow \mathsf{Ticker} \rightarrow \mathsf{ENTER} \blacksquare$ 

- The Ticker function is only available when Menu Language is set to English.

Input text while a video or image is displayed and display the text on the screen.

- Off / On
- <sup>—</sup> Message, Time, Position, Motion, and Font Style are enabled only when Ticker is set to On.
- Message: Enter a message to display on the screen.
- Time: Set the Start Time and End Time to display a Message.
- Position: Select an orientation to display a Message from Horizontal and Vertical.
  - Horizontal (Left / Centre / Right)
  - Vertical (Up / Middle / Bottom)
- Motion: Specify the Direction and Speed to display a Message.
  - Motion (Off / On)
  - Direction (Left / Right / Up / Down)
  - Speed (Slow / Normal / Fast)

<sup>—</sup> Direction and Speed are enabled only when Motion is set to On.

- Font Style: Specify the message Size and Font colour.
  - Size / Font colour / Background colour / Font opacity / Background opacity / Reset

# Source AutoSwitch Settings

 $\mathsf{MENU} \blacksquare \rightarrow \mathsf{System} \rightarrow \mathsf{Source} \ \mathsf{AutoSwitch} \ \mathsf{Settings} \rightarrow \mathsf{ENTER} \ \blacksquare$ 

| Source AutoSwitch Settings |     |  |
|----------------------------|-----|--|
| Source AutoSwitch          | On  |  |
| Primary Source Recovery    | Off |  |
| Primary Source             | All |  |
| Secondary Source           | TV  |  |

- The displayed image may differ depending on the model.

- The Source AutoSwitch Settings option is only enabled when PIP is set to Off.

Turning on the display with Source AutoSwitch On, and the previous video source selection is not active, the display will automatically search the different video input sources for active video.

### Source AutoSwitch

When the Source AutoSwitch is On, the display video source will automatically be searched for active video.

The Primary Source selection will be activated, if the current video source is not recognised.

Secondary Source selection will become active, if no primary video source is available.

If both the primary and secondary input sources are not recognised, the display will perform two searches for an active source, each search checking the primary and then secondary source. If both searches fail, the display will return to the first video source and display a message indicating that there is no signal.

When the **Primary Source** selection is set to **All**, the display will search all the video source inputs twice in sequence looking for an active video source, returning back to the first video source in the sequence if no video is found.

### **Primary Source Recovery**

Select whether to restore the selected primary input source when a primary input source is connected.

<sup>—</sup> The **Primary Source Recovery** function is disabled if **Primary Source** is set to **All**.

### **Primary Source**

Specify Primary Source for the automatic input source.

### Secondary Source

Specify Secondary Source for the automatic input source.

<sup>—</sup> The Secondary Source function is disabled if Primary Source is set to All.

| Primary Source | Secondary Source |
|----------------|------------------|
| TV             | HDMI1, HDMI2     |
| HDMI1, HDMI2   | TV               |

When Primary Source Recovery is set to On, you can set Primary Source and Secondary Source as shown in the table above.

# General

 $\mathsf{MENU} \blacksquare \rightarrow \mathsf{System} \rightarrow \mathsf{General} \rightarrow \mathsf{ENTER} \blacksquare$ 

| General            |     |
|--------------------|-----|
| Game Mode          | Off |
| Auto Power         | Off |
| Safety Lock        | Off |
| Button Lock        | Off |
| USB Auto Play Lock | Off |
| Standby Control    | On  |
| Lamp Schedule      | Off |
| V                  |     |

- The displayed image may differ depending on the model.

### Game Mode

When connecting to a game console such as PlayStation™ or Xbox™, you can enjoy a more realistic gaming experience by selecting game mode.

- Off / On
- <sup>—</sup> Precautions and limitations for **Game Mode**

To disconnect the game console and connect another external device, set **Game Mode** to **Off** in the setup menu.

<sup>—</sup> If Game Mode is On. Picture Mode is set to Standard and Sound Mode is set to Movie.

### Auto Power

This feature automatically turns on the product as soon as it is plugged in. Pressing the power button is not needed.

• Off / On

## Safety Lock

Enter your 4 digit PIN number. The default PIN number is "0-0-0-0".
 If you want to change the PIN number, use the Change PIN function.

#### It sets safe lock function.

• Off / On

All the menus and buttons of the product and remote control, except for the LOCK button on the remote control, will be locked by the Safety Lock function.

To unlock the menus and buttons, press the LOCK button and then enter the password (default password: 0 - 0 - 0 - 0).

| General            |     |
|--------------------|-----|
| Game Mode          | Off |
| Auto Power         | Off |
| Safety Lock        | Off |
| Button Lock        | Off |
| USB Auto Play Lock | Off |
| Standby Control    | On  |
| Lamp Schedule      | Off |
| ✓                  |     |

- The displayed image may differ depending on the model.

### **Button Lock**

This menu can be used to lock the buttons on the product.

Only the remote control can control the product if **Button Lock** is set to **On**.

• Off / On

### USB Auto Play Lock

Select whether to automatically play MagicInfo content saved on a connected USB device.

• On

Do not play MagicInfo content saved on the USB device automatically.

<sup>—</sup> Connecting a USB device containing MagicInfo content displays "USB Auto Play Lock : On" for five seconds.

• Off

Play MagicInfo content saved on the USB device automatically.

### Standby Control

You can set the screen standby mode to be applied when an input signal is received.

• Auto

Power-saving mode will activate if no input signals are detected even though a source device is connected to the display.

The message No Signal will appear if no source device is connected.

• On

Power-saving mode will activate if no input signals are detected.

• Off

The message No Signal will appear if no input signals are detected.

<sup>—</sup> The **Standby Control** option is only enabled when **Source** is set to **HDMI1**, **HDMI2**.

 $^-$  If No Signal is displayed although a source device is connected, check the cable connection.

| General             |     |
|---------------------|-----|
| Lamp Schedule       | Off |
| OSD Display         |     |
| Temperature Control | 77  |
|                     |     |

- The displayed image may differ depending on the model.

### Lamp Schedule

It sets whether to adjust screen brightness automatically to the set value at the set time.

<sup>—</sup> The option is enabled only when **Clock Set** is configured.

### Lamp Schedule

Enable or disable the lamp schedule.

• Off / On

Schedule 1, Schedule 2

#### Time

The panel brightness will change to the brightness set in Lamp at a specified time.

#### Lamp

Adjust the panel brightness. A value closer to 100 makes the panel brighter.

• 0~100

### OSD Display

Displays or hides a menu item on the screen.

### Source OSD

Select whether to display the source OSD when the input source changes.

• Off / On

### No Signal OSD

Select whether to display the no-signal OSD when no signal is detected.

Off / On

### MDC OSD

Select whether to display the MDC OSD when the product is controlled by the MDC.

• Off / On

## Temperature Control

This function detects the internal temperature of the product. You can specify the temperature range that is acceptable.

The default temperature is set to 77 °C.

The recommended operating temperature for this product is 75 to 80 °C (based on an ambient temperature of 40 °C).

The screen will become darker if the current temperature exceeds the specified temperature limit. If the temperature continues to rise, the product will power off to prevent overheating.

# **Change PIN**

#### $\mathsf{MENU} \ \blacksquare \ \rightarrow \mathbf{System} \rightarrow \mathbf{Change} \ \mathsf{PIN} \rightarrow \mathsf{ENTER} \ \blacksquare$

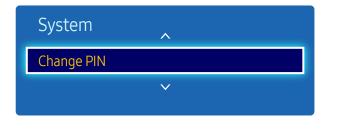

- The displayed image may differ depending on the model.

The Change PIN screen will appear.

Choose any 4 digits for your PIN and enter it in Enter New PIN. Reenter the same 4 digits in Confirm New PIN. When the Confirm screen disappears, press the Close button. The product has memorised your new PIN.

# **Clone Product**

 $\mathsf{MENU} \blacksquare \rightarrow \mathsf{System} \rightarrow \mathsf{Clone} \ \mathsf{Product} \rightarrow \mathsf{ENTER} \blacksquare$ 

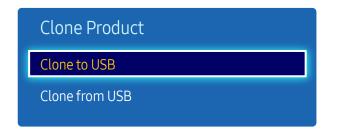

<sup>-</sup> The displayed image may differ depending on the model.

Export the product settings to a USB device or load the settings via a USB device. This option is useful when assigning the same settings to several products.

- Clone to USB: Copy the product settings to a USB device.
- Clone from USB: Assign the settings saved in a USB device to the product.
  - After configuration is complete, the product is rebooted automatically.
- <sup>—</sup> The option may not work properly if the USB device contains a file other than a settings file.
- $^-$  Confirm that the USB device functions properly before running the option.
- The option is available for products with the same Model Code and Software Version.
   Go to Support → Contact Samsung and find the product Model Code and Software Version.

# **Reset System**

 $\mathsf{MENU} \blacksquare \rightarrow \mathsf{System} \rightarrow \mathsf{Reset} \ \mathsf{System} \rightarrow \mathsf{ENTER} \blacksquare$ 

This option returns the current settings under system to the default factory settings.

# **Reset All**

# DivX® Video On Demand

#### $\mathsf{MENU} \blacksquare \rightarrow \mathsf{System} \rightarrow \mathsf{DivX} \circledast \mathsf{Video} \mathsf{ On } \mathsf{Demand} \rightarrow \mathsf{ENTER} \blacksquare$

Shows the registration code authorised for the product.

If you connect to the  ${\rm Div}X \circledast$  web site and register using that code, you can download the VOD registration file.

For more information about DivX® VOD, visit "http://vod.divx.com".

# Chapter 12 Support

# Software Update

#### $\mathsf{MENU} \blacksquare \rightarrow \mathsf{Support} \rightarrow \mathsf{Software} \ \mathsf{Update} \rightarrow \mathsf{ENTER} \ \textcircled{\texttt{H}}$

#### The Software Update menu lets you upgrade your product software to the latest version.

- Be careful not to turn off the power until the upgrade is complete. The product will turn off and on automatically after completing the software upgrade.
- When you upgrade software, all video and audio settings you have made will return to their default settings. We advise you to write down your settings so that you can easily reset them after the upgrade.

### Update now

Update the software to the latest version.

# Use Mode

#### $\mathsf{MENU} \blacksquare \rightarrow \mathsf{Support} \rightarrow \mathsf{Use} \mathsf{Mode} \rightarrow \mathsf{ENTER} \blacksquare$

Select the appropriate mode according to where the product is used.

If you choose **Demo Mode**, the demo content will be played automatically and the picture settings will be reset in 5 minutes after change.

• Standard Use / Demo Mode

# **Contact Samsung**

#### $\mathsf{MENU} \blacksquare \rightarrow \mathsf{Support} \rightarrow \mathsf{Contact} \ \mathsf{Samsung} \rightarrow \mathsf{ENTER} \blacksquare$

View this information when your product does not work properly or when you want to upgrade the software.

You can find information regarding our call centres and how to download products and software.

<sup>—</sup> Contact Samsung and find the product Model Code and Software Version.

# Chapter 13 Playing photos, videos and music (Media Play)

Enjoy videos, photos, music files saved on a USB Mass Storage Class (MSC) device.

Play photos, videos or music saved on a storage device.

Play a variety of content using the following methods.

- Using a USB device: Play media content such as videos, photos and music from a USB device.
- Connecting a storage device: Play media content saved on a storage device such as a smartphone, camera, PC or cloud service.

# Read the following before using media play with a USB device

#### Caution

- Before connecting a USB device to the product, back up files to ensure your data is not damaged or lost. Samsung Electronics is not liable for any damage or loss of data.
- Do not remove a USB device while it is loading.
- If a USB device is connected using a USB extension cable, the USB device may not be recognised or files saved on the device may not be able to be read.
- If the product does not recognise a connected USB device, the files on the USB device may be corrupted or may not be able to be played. If this occurs, connect the USB device to the PC to format the device, then make sure the device is connected properly.
- USB HDD greater than 2TB is not supported.

### Compatible devices with media play

- Some USB digital cameras, smartphones and audio devices may not be compatible with the product.
- Media play is only compatible with USB MSC devices.
- MSC device refers to a Mass Storage Class Bulk-Only Transport device.
   Examples of MSC devices include Thumb drives, Flash card readers and USB HDDs. (USB hubs are not supported.)
   These MSC devices must be connected directly to a USB port on the product.
- If more than one Picture Transfer Protocol (PTP) device is connected, only one will work at a time.
- If multiple MSC devices are connected, some devices may not be recognised. USB devices that require high power (higher than 500mA or 5V) may not be supported.
- If an overheating warning message appears when a USB device is connected or used, the USB device may not be recognised or function properly.
- The screensaver activates if the product is left idle for a period of time specified in Auto Protection Time.
- Power-saving mode on some external hard disk drives may automatically deactivate after connecting to the product.

#### File system and formats

- Media play may not function properly with unlicensed multimedia files.
- Media Transfer Protocol (MTP) is not supported.
- Supported file systems include FAT16, FAT32 and NTFS (read only).
- Media play supports the sequential JPEG format. It does not support the progressive JPEG format.
- Images with a higher resolution take longer to be displayed on the screen.
- The maximum JPEG resolution supported is 15360x8640 pixels.
- If a file is incompatible or corrupted, a message Not Supported File Format. appears.
- When sorting files in folder view mode, a maximum of 1000 files can be displayed in each folder.
- If a USB device contains 8000 files and folders or more, some files and folders may not open.
- DRM MP3 files downloaded from websites that charge a fee cannot be played.
  - Digital Rights Management (DRM) refers to a system for protecting the copyrights of data circulated via the Internet or other digital media by enabling secure distribution and/or disabling illegal distribution of the data.

## Using a USB device

It is recommended to use a USB HDD that has a power adapter.

#### Connecting a USB device

- Turn on your product.
- 2 Connect a USB device containing photo, music and/or movie files to the USB port on the back or side panel of the product.
- **3** The USB device connected. page automatically appears as soon as a USB device connects to the product.

<sup>—</sup> If only one USB device is connected, files saved on the USB device are displayed automatically.

 $^-$  To view content saved on a USB device, connect the USB device to a USB port on the product.

#### **Removing a USB device**

#### Removing a USB device from Source

1 Press **SOURCE** on the remote control. Alternatively, go to **Source** using the OSD menu.

#### SOURCE → Source

- 2 Select USB from Source, and then press the TOOLS button on the remote control. Optional menu items are displayed.
- **3** Select **Disconnect USB Device** and wait until the USB device is disconnected. The USB device is disconnected.

It is recommended to remove a USB device using the **Disconnect USB Device** function.

# Menu items in the media content list page

| Option Name   | Operations                                                                   | Photos       | Videos       | Music        |
|---------------|------------------------------------------------------------------------------|--------------|--------------|--------------|
| Slide Show    | Start a slideshow.                                                           | $\checkmark$ |              |              |
| Encoding      | Select an encoding language if the title of media content appears corrupted. |              |              | $\checkmark$ |
| Play Selected | Select and play desired content from the media content list.                 | $\checkmark$ | $\checkmark$ | $\checkmark$ |

# Available buttons and features during photo playback

Pressing the INFO button while a file is selected will display information about the selected file.

Pressing the 🖃 or TOOLS button displays the following buttons. The RETURN button makes the buttons disappear.

- Previous / Next
   View the previous or next photo.
  - Start Slide Show / Stop Slide Show Start or stop a slideshow. Using a slideshow, it is possible to play all photos in a folder.
  - Slideshow Settings
    - Speed: Change the slideshow speed.
    - Effects: Apply transition effects between photos.
  - Zoom

Zoom in on photos up to 4x.

- Rotate Rotate photos.
- Background Music

Play background music while viewing photos.

- Background Music / Mini Player

<sup>—</sup> Make sure a music file is saved on the same device.

<sup>—</sup> Pause the current music playing or switch to another music file using Mini Player.

Settings

| Option Name  | Operations                                                                                     |
|--------------|------------------------------------------------------------------------------------------------|
| Picture Mode | Change the Picture Mode.                                                                       |
| Sound Mode   | Change the Sound Mode.<br>— This menu item is only available when Background Music is playing. |
| Information  | View information about a file.                                                                 |

# Available buttons and features during video playback

Pressing the 🖃 or TOOLS button displays the following buttons. The RETURN button makes the buttons disappear.

#### Pause / Play

Pause or play a video.

The following features are available in pause mode. Note that sound cannot be heard in pause mode.

• Rewind / Fast forward

Rewind or fast forward a video. Speed up playback up to 3x, if required. To change the playback speed to the original speed, select **•**.

• Previous / Next

To play the previous video, select III twice. Selecting III once will play the current video from the beginning.

To play the next video, select ►►.

Search

Select and play another video in the same folder. (Search Titles / Search Time Bar)

Repeat Mode

Configure Repeat Mode. (Off, Repeat One, Repeat All)

• Picture Size

Change the screen size (Picture Size). Supported screen sizes vary depending on the image. (Original / Mode1 / Mode2 / Smart View1 / Smart View 2)

• Settings

#### Option Name Operations

| Subtitle Settings | Subtitle Language / Subtitle Sync / Subtitle Sync Reset / Subtitle Size / Encoding                                                        |
|-------------------|----------------------------------------------------------------------------------------------------|
|                   | <sup>—</sup> If the subtitle is displayed incorrectly, change <b>Encoding</b> options.                                                    |
| Picture Mode      | Change the Picture Mode.                                                                                                    |
| Sound Mode        | Change the Sound Mode.                                                                                                    |
| Audio Language    | Play a video using a desired language. This feature only activates when a streaming file that supports multiple audio formats is playing. |
| Information       | View information about a file.                                                                                                    |

# Available buttons and features during music playback

Pressing the 🖃 or TOOLS button displays the following buttons. The RETURN button makes the buttons disappear.

- Pause / Play Pause or play music.
- Rewind / Fast forward
   Rewind or fast forward music. Speed up playback up to 3x, if required. To play the previous music file, select 
   twice.
- Previous / Next

To play the previous music file, select H4 twice. Selecting H4 once will play the current music from the beginning. To play the next music file, select  $\bowtie$ .

Repeat

Configure Repeat mode. One Song plays the current music file repeatedly. All plays all files in a folder repeatedly.

- Shuffle Enable or disable shuffle playback mode.
- Sound Mode Change the Sound Mode.

# Supported Subtitle and Media play file formats

## Subtitle

| External                                                                              | Internal                                                         |  |
|---------------------------------------------------------------------------------------|------------------------------------------------------------------|--|
| <ul><li>MPEG-4 timed text (.ttxt)</li><li>SAMI (.smi)</li></ul>                       | • Xsub<br>Container: AVI                                         |  |
| <ul><li>SubRip (.srt)</li><li>SubViewer (.sub)</li></ul>                              | SubStation Alpha     Container: MKV                              |  |
| • Micro DVD (.sub or .txt)                                                            | <ul> <li>Advanced SubStation Alpha<br/>Container: MKV</li> </ul> |  |
| <ul> <li>SubStation Alpha (.ssa)</li> <li>Advanced SubStation Alpha (.ass)</li> </ul> | SubRip     Container: MKV                                        |  |
| Powerdivx (.psb)                                                                      | MPEG-4 timed text     Container: MP4                             |  |

## Compatible image file format

| Туре |             |
|------|-------------|
| JPEG | 4096 x 4096 |
| PNG  |             |
| ВМР  |             |

## Supported music file formats

#### File Extension

\*.avi, \*.mkv, \*.asf, \*.wmv, \*.mp4, \*.3gp, \*.vro, \*.mpg, \*.mpeg, \*.ts, \*.tp, \*.trp, \*.mov, \*.flv, \*.vob, \*.svi, \*.divx

## Supported Video Formats

- Video content will not play, or not play correctly, if there is an error in the content or the container.
- Sound or video may not work if the contents have a standard bitrate/frame rate above the compatible Frame/sec listed in the table above.
- If the Index Table is in error, the Seek (Jump) function is not supported.
- You may experience file stuttering while playing a video through a network connection.
- The menu may take longer to appear if the video's bit rate exceeds 10Mbps.
- Some USB/digital camera devices may not be compatible with the player.

| Video Decoder                                                          | Audio Decoder                                                  |  |  |
|------------------------------------------------------------------------|----------------------------------------------------------------|--|--|
| Supports up to H.264, Level 4.1                                        | Supports up to WMA 10 Pro 5.1 channel.                         |  |  |
| H.264 FMO / ASO / RS, VC1 SP / MP / AP L4 and AVCHD are not supported. | WMA lossless audio is not supported.                           |  |  |
| For all Video codecs except MVC, VP8, VP6:                             | QCELP, AMR NB/WB are not supported.                            |  |  |
| • Below 1280 x 720: 60 frame max                                       | If Vorbis is only in Webm container, supports up to 2 channel. |  |  |
| • Above 1280 x 720: 30 frame max                                       |                                                                |  |  |
| GMC 2 over is not supported.                                           |                                                                |  |  |
| Supports only BD MVC Spec.                                             |                                                                |  |  |

| Container | Video Codec           | Resolution | Frame rate<br>(fps) | Bit rate<br>(Mbps) | Audio Codec |
|-----------|-----------------------|------------|---------------------|--------------------|-------------|
| 3gpp      | DivX 3.11 / DivX4     | 1280 x 720 | 60                  | 30                 | AAC         |
| asf       |                       |            |                     |                    | AC3         |
| avi       | XVID                  |            |                     |                    | ADPCM       |
| flv       |                       |            |                     |                    | DD+         |
| mkv       | H.264 BP/MP/HP        |            |                     |                    | DTS Core    |
| mov       | MPEG-4 SP/ASP         |            |                     |                    | HE-AAC      |
| mp4       |                       |            |                     |                    | LPCM        |
| ps        | WINDOW MEDIA VIDEO V9 |            |                     |                    | MP3         |
| ts        |                       |            |                     |                    | WMA         |
| vob       | MPEG2                 |            |                     |                    |             |
| vro       | MPEG1                 |            |                     |                    |             |
|           | H.263                 |            |                     |                    |             |
|           | DivX5                 |            |                     |                    |             |
|           | DivX6                 |            |                     |                    |             |

| Container | Video Codec           | Resolution  | Frame rate<br>(fps) | Bit rate<br>(Mbps) | Audio Codec |
|-----------|-----------------------|-------------|---------------------|--------------------|-------------|
| Здрр      | DivX 3.11 / DivX4     | 1920 x 1080 | 30                  | 30                 | AAC         |
| asf       |                       |             |                     |                    | AC3         |
| avi       | XVID                  |             |                     |                    | ADPCM       |
| flv       |                       |             |                     |                    | DD+         |
| mkv       | H.264 BP/MP/HP        |             |                     |                    | DTS Core    |
| mov       | MPEG-4 SP/ASP         |             |                     |                    | HE-AAC      |
| mp4       |                       |             |                     |                    | LPCM        |
| ps        | WINDOW MEDIA VIDEO V9 |             |                     |                    | MP3         |
| ts        |                       |             |                     |                    | WMA         |
| vob       | MPEG2                 |             |                     |                    |             |
| vro       | MPEG1                 |             |                     |                    |             |
|           | H.263                 |             |                     |                    |             |
|           | DivX5                 |             |                     |                    |             |
|           | DivX6                 |             |                     |                    |             |
|           | MOTION JPEG           | 640 x 480   | 30                  | 8                  |             |

# Chapter 14 Troubleshooting Guide

Before calling Samsung Customer Service Centre, test your product as follows. If the problem persists, contact Samsung Customer Service Centre.

## If the screen remains blank, check the PC system, video controller and cable.

## **Requirements Before Contacting Samsung Customer Service Centre**

### **Testing the Product**

Check if your product is operating normally by using the product test function. If the screen remains blank while the power LED blinks even when the product is correctly connected to a PC, perform product testing.

- Power off both the PC and product.
- 2 Disconnect all the cables from the product.
- **3** Power on the product.
- 4 If No Signal is displayed, the product is operating normally.

#### Checking the Resolution and Frequency

Not Optimum Mode will briefly be displayed if a mode that exceeds a supported resolution is selected (refer to Supported Resolutions).

# Check the followings.

### Installation issue (PC mode)

| The screen keeps switching on and off.                                                                            | Check the cable connection between the product and PC, and ensure the connection is secure.                                                                         |
|----------------------------------------------------------------------------------------------------|----------------------------------------------------------------------------------------------------|
| Blank spaces are found on all four sides of the screen when an HDMI or HDMI-DVI cable is connected to the product | The blank spaces found on the screen have nothing to do with the product.                                                                                           |
| and PC.                                                                                                    | Blank spaces on the screen are caused by the PC or graphics card. To resolve the problem, adjust the screen size in the HDMI or DVI settings for the graphics card. |
|                                                                                                    | If the graphics card settings menu does not have an option to adjust the screen size, update the graphics card driver to the latest version.                        |
|                                                                                                    | (Please contact the graphics card or computer manufacturer for further details about how to adjust the screen settings.)                                            |

### Screen issue

| The power LED is off. The screen will not switch on. | Make sure that the power cord is connected.                                                                                   |  |  |
|------------------------------------------------------|----------------------------------------------------------------------------------------------------|--|--|
| No Signal is displayed on the screen.                | Check that the product is connected correctly with a cable.                                                                   |  |  |
|                                                      | Check that the device connected to the product is powered on.                                                                 |  |  |
| Not Optimum Mode is displayed.                       | This message is displayed when a signal from the graphics card exceeds the product's maximum resolution and frequency.        |  |  |
|                                                      | Refer to the Standard Signal Mode Table and set the maximum resolution and frequency according to the product specifications. |  |  |
| The images on the screen look distorted.             | Check the cable connection to the product.                                                                                    |  |  |
| The screen is not clear. The screen is blurry.       | Set the resolution and frequency to the recommended level.                                                                    |  |  |

### Screen issue

| The screen appears unstable and shaky.                                                   | Check that the resolution and frequency of the PC and graphics card are set within a range compatible with the product. Then, change the screen settings if required by referring to the |
|------------------------------------------------------------------------------------------|----------------------------------------------------------------------------------------------------|
| There are shadows or ghost images left on the screen.                                    | Additional Information on the product menu and the Standard Signal Mode Table.                                                                                                    |
| The screen is too bright. The screen is too dark.                                        | Adjust Brightness and Contrast.                                                                                                    |
| Screen colour is inconsistent.                                                           | Go to Picture and adjust the Colour Space settings.                                                                                                    |
| White does not really look white.                                                        | Go to Picture and adjust the White Balance settings.                                                                                                    |
| There is no image on the screen and the power LED blinks every 0.5 to 1 second.          | The product is in power-saving mode.                                                                                                    |
|                                                                                          | Press any key on the keyboard or move the mouse to return to the previous screen.                                                                                                    |
| The product will turn off automatically.                                                 | Go to System and make sure Sleep Timer is set to Off.                                                                                                    |
|                                                                                          | If a PC is connected to the product, check the power status of the PC.                                                                                                    |
|                                                                                          | Make sure the power cable is connected properly to the product and power outlet.                                                                                                    |
|                                                                                          | If the signal from a connected device is not detected, the product automatically turns off after 10 to 15 minutes.                                                                       |
| Picture quality of the product is different from the dealer shop where it was purchased. | Use an HDMI cable to obtain high-definition (HD) picture quality.                                                                                                    |
| The screen display does not look normal.                                                 | Encoded video content may cause the display to appear corrupted in scenes featuring fast moving objects such as in a sports event or action video.                                       |
|                                                                                          | Low signal level or low picture quality may cause the display to appear corrupted. This does not mean the product is defective.                                                          |
|                                                                                          | A cell phone within a distance of one-meter radius may cause static on analogue and digital products.                                                                                    |

### Screen issue

| The brightness and colour do not look normal.           | Go to Picture and adjust the screen settings such as Picture Mode, Colour, Brightness and Sharpness.                                                                                                |  |  |
|---------------------------------------------------------|----------------------------------------------------------------------------------------------------|--|--|
|                                                         | Go to System and adjust the Energy Saving settings.                                                                                                    |  |  |
|                                                         | Reset the screen settings to the default settings.                                                                                                    |  |  |
| Broken lines are displayed on the edges of the screen.  | If Picture Size is set to Screen Fit, change the setting to 16:9.                                                                                                    |  |  |
| Lines (red, green or blue) are displayed on the screen. | These lines are displayed when there is a defect in DATA SOURCE DRIVER IC on the monitor.<br>Contact a Samsung Service Centre to resolve the issue.                                                 |  |  |
| The display looks unstable and then freezes.            | The screen may freeze when a resolution other than the recommended resolution is used or if the signal is not stable. To resolve the issue, change the PC resolution to the recommended resolution. |  |  |
| The screen cannot be displayed in full screen.          | A scaled SD (4:3) content file can cause black bars on both sides of an HD channel screen.                                                                                                    |  |  |
|                                                         | A video with an aspect ratio different from the product can cause black bars at the top and bottom of the screen.                                                                                   |  |  |
|                                                         | Change the screen size setting to full screen on the product or source device.                                                                                                    |  |  |

### Sound issue

| There is no sound.                        | Check the volume.                                                                                                    |  |  |  |  |
|-------------------------------------------|----------------------------------------------------------------------------------------------------|--|--|--|--|
|                                           | Check if the sound is muted.                                                                                                    |  |  |  |  |
| The volume is too low.                    | Adjust the volume.                                                                                                    |  |  |  |  |
|                                           | If the volume is still low after turning it up to the maximum level, adjust the volume on your PC sound card or software programme. |  |  |  |  |
| Video is available but there is no sound. | If you connect a PC or an external device to the monitor using a DVI-HDMI cable, no audio output is produced.                       |  |  |  |  |
|                                           | Go to Sound and change Speaker Select to Internal.                                                                                  |  |  |  |  |
|                                           | If a source device is used                                                                                                    |  |  |  |  |
|                                           | • Make sure the audio cable is properly connected to the audio input port on the product.                                           |  |  |  |  |
|                                           | Check the audio output settings for the source device.                                                                              |  |  |  |  |
|                                           | (For example, if an HDMI cable is connected to the monitor, the audio setting for the cable box may need to be changed to HDMI.)    |  |  |  |  |
|                                           | If a DVI-HDMI cable is used, a separate audio cable is required.                                                                    |  |  |  |  |
|                                           | If the product has a headphone port, make sure nothing is connected to it.                                                          |  |  |  |  |
|                                           | Reconnect the power cable to the device and then reboot the device.                                                                 |  |  |  |  |
| There is static coming from the speakers. | Check the cable connection. Make sure a video cable is not connected to an audio input port.                                        |  |  |  |  |
|                                           | Check the signal strength after connecting a cable.                                                                                 |  |  |  |  |
|                                           | Low signal level can cause corrupted sound.                                                                                         |  |  |  |  |

#### Sound issue

| There is audible sound when the volume is muted.   | When Speaker Select is set to External, the volume button and mute function are disabled.                                                                                                    |  |  |  |  |
|----------------------------------------------------|----------------------------------------------------------------------------------------------------|--|--|--|--|
|                                                    | Adjust the volume for the external speakers.                                                                                                    |  |  |  |  |
|                                                    | Audio settings for main speakers are separate from the internal speakers on the product.                                                                                                    |  |  |  |  |
|                                                    | Changing or muting the volume on the product does not affect an external amplifier(decoder).                                                                                                    |  |  |  |  |
| Sound from the monitor does not change after Sound | Audio settings for main speakers are separate from the internal speakers on the product.                                                                                                    |  |  |  |  |
| Mode is changed.                                   | Audio settings on a source device do not affect the internal speaker settings on the product.                                                                                                    |  |  |  |  |
| There is an echo sound coming from the speakers.   | When the built-in speakers are turned on, the built-in and external speakers make sound simultaneously. This may cause an echo effect due to different decoding rates between these two types of speakers. If this is the case, set Speaker Select to External. |  |  |  |  |
| Remote control issue                               |                                                                                                    |  |  |  |  |
| The remote control does not work.                  | Make sure that the batteries are correctly in place (+/-).                                                                                                    |  |  |  |  |

Check if the batteries are flat.

Check for power failure.

Make sure that the power cord is connected.

Check for any special lighting or neon signs switched on in the vicinity.

#### Source device issue

A beeping sound is heard when my PC is booting.

If a beeping sound is heard when your PC is booting, have your PC serviced.

#### Other issue

| Small particles are found on the edges of the product.                                                | The particles are part of the product design. The product is not defective.                                                                                                    |  |  |  |  |
|----------------------------------------------------------------------------------------------------|----------------------------------------------------------------------------------------------------|--|--|--|--|
| The PIP menu is not available.                                                                        | The menu is enabled or disabled depending on the Source mode.                                                                                                    |  |  |  |  |
| When I try to change the PC resolution, a message "The defined resolution is not supported." appears. | The message "The defined resolution is not supported." appears if the input source resolution exceeds the maximum resolution of the display.                                                                     |  |  |  |  |
|                                                                                                    | To resolve the issue, change the PC resolution to a resolution supported on the display.                                                                                                    |  |  |  |  |
| There is no sound from the speakers in HDMI mode when a                                               | DVI cables do not transmit sound data.                                                                                                    |  |  |  |  |
| DVI-HDMI cable is connected.                                                                          | Make sure to connect the audio cable to the correct input jack to enable audio.                                                                                                    |  |  |  |  |
| HDMI Black Level is not functioning properly on an HDMI device with YCbCr output.                     | This function is available only when a source device, such as a DVD player and STB, is connected to the product via an HDMI (RGB signal) cable.                                                                  |  |  |  |  |
| There is no sound in HDMI mode.                                                                       | Displayed picture colours may not look normal. Video or sound may not be available. This car<br>occur if a source device that only supports an older version of the HDMI standard is connecte<br>to the product. |  |  |  |  |
|                                                                                                    | If such a problem occurs, ask the manufacturer of the external device about the HDMI version and, if out of date, request an upgrade.                                                                            |  |  |  |  |
|                                                                                                    | Some PC graphics cards may not automatically recognise HDMI signals that do not include sound. In this case, manually select a sound input.                                                                      |  |  |  |  |

# **Q & A**

Refer to the user manual for your PC or graphics card for further instructions

on adjustment.

| Question                         | Answer                                                                                                    |  |  |  |  |
|----------------------------------|----------------------------------------------------------------------------------------------------|--|--|--|--|
| How can I change the frequency?  | Set the frequency on your graphics card.                                                                                                    |  |  |  |  |
|                                  | <ul> <li>Windows 7: Go to Control Panel → Appearance and Personalization → Display → Adjust<br/>resolution → Advanced Settings → Monitor and adjust the frequency in Monitor Settings.</li> </ul>               |  |  |  |  |
|                                  | <ul> <li>Windows 8: Go to Settings → Control Panel → Appearance and Personalization → Displa</li> <li>→ Adjust resolution → Advanced Settings → Monitor and adjust the frequency in Monito Settings.</li> </ul> |  |  |  |  |
|                                  | <ul> <li>Windows 10: Go to Settings → System → Display → Advanced display settings → Display<br/>adapter properties → Monitor, and adjust Screen refresh rate under Monitor settings.</li> </ul>                |  |  |  |  |
| How can I change the resolution? | <ul> <li>Windows 7: Go to Control Panel → Appearance and Personalization → Display → Adjust<br/>Resolution and adjust the resolution.</li> </ul>                                                                |  |  |  |  |
|                                  | <ul> <li>Windows 8: Go to Settings → Control Panel → Appearance and Personalization → Displa</li> <li>→ Adjust Resolution and adjust the resolution.</li> </ul>                                                 |  |  |  |  |
|                                  | <ul> <li>Windows 10: Go to Settings → System → Display → Advanced display settings, and adjust the resolution.</li> </ul>                                                                                       |  |  |  |  |
| How do I set powersaving mode?   | <ul> <li>Windows 7: Set power-saving mode in Control Panel → Appearance and Personalization</li> <li>→ Personalize → Screen Saver Settings or BIOS SETUP on the PC.</li> </ul>                                  |  |  |  |  |
|                                  | <ul> <li>Windows 8: Set power-saving mode in Settings → Control Panel → Appearance and<br/>Personalization → Personalize → Screen Saver Settings or BIOS SETUP on the PC.</li> </ul>                            |  |  |  |  |
|                                  | <ul> <li>Windows 10: Set power-saving mode in Settings → Personalization → Lock screen →<br/>Screen timeout settings → Power &amp; sleep or BIOS SETUP on the PC.</li> </ul>                                    |  |  |  |  |

# Chapter 15 Specifications

- Size

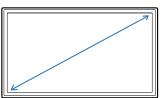

<sup>-</sup> Display area

н

| G | ρ | n | ρ | ra |    |
|---|---|---|---|----|----|
| U |   |   |   | IU | ι. |

|              | RM49H                                                                                                    |  |  |  |
|--------------|----------------------------------------------------------------------------------------------------|--|--|--|
| Size         | 49 CLASS (48.5 inches / 123.2 cm)                                                                                                    |  |  |  |
| Display area | 1073.779 mm (H) x 604.00 mm (V)                                                                                                    |  |  |  |
|              | 42.3 inches (H) x 23.8 inches (V)                                                                                                    |  |  |  |
|              | 10 W + 10 W                                                                                                    |  |  |  |
|              | This product uses 100 to 240V. Refer to the label at the back of the product as the standard voltage can vary in different countries. |  |  |  |
| Operating    | Temperature : 0 °C - 40 °C (32 °F - 104 °F)                                                                                           |  |  |  |
|              | st For installing the housing, keep the internal temperature at 40 °C or below.                                                       |  |  |  |
|              | Humidity : 10% - 80%, non-condensing                                                                                                  |  |  |  |
| Storage      | Temperature : -20 °C - 45 °C (-4 °F - 113 °F)                                                                                         |  |  |  |
|              | Humidity : 5% - 95%, non-condensing                                                                                                   |  |  |  |
|              | Display area Operating                                                                                                    |  |  |  |

— Plug-and-Play

This monitor can be installed and used with any Plug-and-Play compatible systems. Two-way data exchange between the monitor and PC system optimises the monitor settings. Monitor installation takes place automatically. However, you can customise the installation settings if desired.

Panel Dots (Pixels)

Due to the nature of the manufacturing of this product, approximately 1 pixel per million (1ppm) may appear brighter or darker on the panel. This does not affect product performance.

- <sup>—</sup> This device is a Class B digital apparatus.
- <sup>—</sup> For detailed device specifications, visit the Samsung Electronics website.

# **Preset Timing Modes**

This product can be set to only one resolution for each screen size to obtain the optimum picture quality due to the nature of the panel. Using a resolution other than the specified resolution may degrade the picture quality. To avoid this, it is recommended that you select the optimum resolution specified for your product.

Check the frequency when you exchange a CDT product (connected to a PC) for an LCD product. If the LCD product does not support 85Hz, change the vertical frequency to 60Hz using the CDT product before you exchange it with the LCD product.

| Synchronization | Horizontal Frequency | 30 – 81 kHz         |
|-----------------|----------------------|---------------------|
|                 | Vertical Frequency   | 48 – 75 Hz          |
| Resolution      | Optimum resolution   | 1920 x 1080 @ 60 Hz |
|                 | Maximum resolution   | 1920 x 1080 @ 60 Hz |

The screen will automatically be adjusted if a signal that belongs to the following standard signal modes is transmitted from your PC. If the signal transmitted from the PC does not belong to the standard signal modes, the screen may be blank with the power LED on. In such a case, change the settings according to the following table by referring to the graphics card user manual.

| _ | Horizontal Frequency                     |
|---|------------------------------------------|
|   | The time required to scan a single       |
|   | line from the left to the right side of  |
|   | the screen is called a horizontal cycle. |
|   | The reciprocal number of a horizontal    |
|   | cycle is called horizontal frequency.    |
|   | Horizontal frequency is measured in      |
|   | kHz.                                     |

Vertical Frequency

The product displays a single image multiple times per second (like a fluorescent light) to display what the viewer sees. The rate of a single image being displayed repeatedly per second is called vertical frequency or refresh rate. Vertical frequency is measured in Hz.

| Resolution      | Horizontal Frequency<br>(kHz) | Vertical Frequency<br>(Hz) | Pixel Clock<br>(MHz) | Sync Polarity<br>(H/V) |
|-----------------|-------------------------------|----------------------------|----------------------|------------------------|
| IBM, 720 x 400  | 31.469                        | 70.087                     | 28.322               | -/+                    |
| MAC, 640 x 480  | 35.000                        | 66.667                     | 30.240               | -/-                    |
| MAC, 832 x 624  | 49.726                        | 74.551                     | 57.284               | -/-                    |
| MAC, 1152 x 870 | 68.681                        | 75.062                     | 100.000              | -/-                    |
| VESA, 640 x 480 | 31.469                        | 59.940                     | 25.175               | -/-                    |
| VESA, 640 x 480 | 37.861                        | 72.809                     | 31.500               | -/-                    |
| VESA, 640 x 480 | 37.500                        | 75.000                     | 31.500               | -/-                    |
| VESA, 800 x 600 | 35.156                        | 56.250                     | 36.000               | +/+                    |
|                 |                               |                            |                      |                        |

| Resolution          | Horizontal Frequency<br>(kHz) | Vertical Frequency<br>(Hz) | Pixel Clock<br>(MHz) | Sync Polarity<br>(H/V) |
|---------------------|-------------------------------|----------------------------|----------------------|------------------------|
| VESA, 800 x 600     | 37.879                        | 60.317                     | 40.000               | +/+                    |
| VESA, 800 x 600     | 48.077                        | 72.188                     | 50.000               | +/+                    |
| VESA, 800 x 600     | 46.875                        | 75.000                     | 49.500               | +/+                    |
| VESA, 1024 x 768    | 48.363                        | 60.004                     | 65.000               | -/-                    |
| VESA, 1024 x 768    | 56.476                        | 70.069                     | 75.000               | -/-                    |
| VESA, 1024 x 768    | 60.023                        | 75.029                     | 78.750               | +/+                    |
| VESA, 1152 x 864    | 67.500                        | 75.000                     | 108.000              | +/+                    |
| VESA, 1280 x 720    | 45.000                        | 60.000                     | 74.250               | +/+                    |
| VESA, 1280 x 800    | 49.702                        | 59.810                     | 83.500               | -/+                    |
| VESA, 1280 x 1024   | 63.981                        | 60.020                     | 108.000              | +/+                    |
| VESA, 1280 x 1024   | 79.976                        | 75.025                     | 135.000              | +/+                    |
| VESA, 1366 x 768    | 47.712                        | 59.790                     | 85.500               | +/+                    |
| VESA, 1440 x 900    | 55.935                        | 59.887                     | 106.500              | -/+                    |
| VESA, 1600 x 900 RB | 60.000                        | 60.000                     | 108.000              | +/+                    |
| VESA, 1680 x 1050   | 65.290                        | 59.954                     | 146.250              | -/+                    |
| VESA, 1920 x 1080   | 67.500                        | 60.000                     | 148.500              | +/+                    |

# Chapter 16 Appendix

# Responsibility for the Pay Service (Cost to Customers)

When the service is requested, in spite of in warranty, we may charge you for a visit from a service technician in the following cases.

## Not a product defect

Cleaning of the product, Adjustment, Explanation, Re-installation and etc.

- If a service technician gives instructions on how to use product or simply adjusts options without disassembling product.
- If a defect is caused by external environmental factors (Internet, Antenna, Wired Signal, etc.)
- If a product is reinstalled or devices are connected additionally after installing the purchased product for the first time.
- If a product is reinstalled to move to a different spot or to move to a different house.
- If customer requests instructions on how to use because of another company's product.
- If customer requests instructions on how to use the network or another company's programme.
- If customer requests software installation and setup for the product.
- If a service technician removes/cleans dusts or foreign materials inside of the product.
- If customer requests an installation additionally after purchasing a product through home-shopping or online.

## A Product damage caused by customer's fault

Product damage caused by customer's mishandling or wrong repair

If a product damage is caused by;

- External impact or drop.
- Use of supplies or separatly sold product unspecified by Samsung.
- Repair from a person besides an engineer of outsourcing service company or partner of Samsung Electronics Co., Ltd.
- Remodeling or repairing the product by customer.
- Using it with incorrect voltage or non-authorised electrical connections.
- Not following the "cautions" in User Manual.

### Others

- If product fails by natural disaster. (lightning, fire, earthquake, flood damage, etc)
- If consumable components are all used up. (Battery, Toner, Fluorescent lights, Head, Vibrator, Lamp, Filter, Ribbon, etc.)
- If customer requests a service in case the product has no defect, service fee may be charged.
   So please read User Manual first.

# Optimum Picture Quality and Afterimage Burn-in Prevention

## **Optimum Picture Quality**

- Due to the nature of the manufacturing of this product, approximately 1 pixel per million (1ppm) may be brighter or darker on the panel. This does not affect product performance.
  - The number of sub-pixels by panel type: 6,220,800
- Leaving the screen fixed on a stationary image for an extended period of time may cause afterimage burn-in or defective pixels.
  - Activate power-saving mode or a dynamic screen saver if you will not be using the product for an extended period of time.

## Prevention of Afterimage Burn-in

#### What is afterimage burn-in?

Afterimage burn-in should not occur when the LCD panel is operating normally. Normal operation refers to a continuously changing video pattern. If the LCD panel displays a fixed pattern for an extended period of time (more than 12 hours), a slight voltage difference may occur between the electrodes in pixels that control the liquid crystals.

Such a voltage difference between electrodes increases with time and makes the liquid crystals thinner. When this occurs, a previous image can remain on the screen when the pattern changes. To prevent this, the accumulated voltage difference should be reduced.

<sup>—</sup> Afterimage burn-in should not occur when an LCD panel is operating in proper conditions.

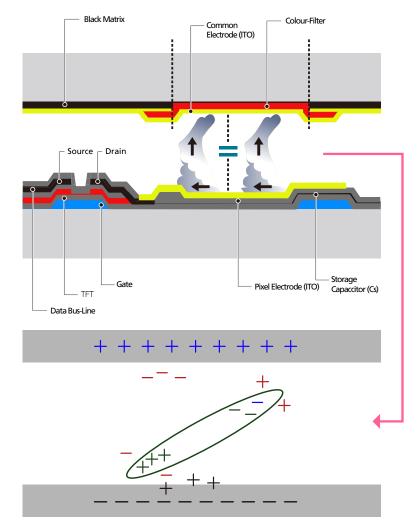

#### Preventing afterimage burn-in

- The best way to protect the product from afterimage burn-in is switching the power off or setting the PC or system to run a screen saver when not in use. Also, Warranty service may be limited depending on instruction guide.
- Powering Off, Screen Saver and Power Saving Mode
  - Power off the product for 2 hours after using it for 12 hours.
  - Go to Display Properties > Power Supply on your PC and set the product to power off as required.
  - Using a screen saver is recommended.
     It is best to use a single-colour or moving-image screen saver.
- Regular colour Change
  - Use 2 colours

Switch between 2 colours every 30 minutes as shown above.

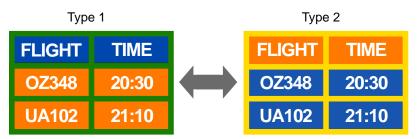

- Avoid combinations of a text colour and background colour of contrasting brightness. (Brightness: refers to the lightness or darkness of a colour which varies depending on the amount of light emitted.)
- <sup>—</sup> Avoid using grey as it may contribute to afterimage burn-in.
- $^-$  Avoid using colours of contrasting brightness (black and white; grey).

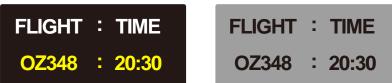

- Regular Text colour Change
  - Use bright colours of similar brightness.
     Interval: Change text colour and background colour every 30 minutes

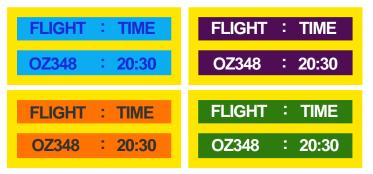

- Move and change text every 30 minutes as shown below.

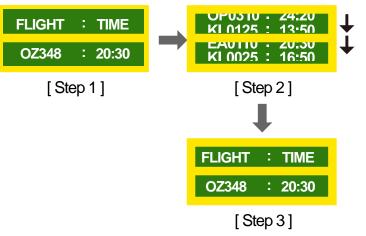

Regularly display a moving image along with a logo.
 Interval: Display a moving image along with a logo for 60 seconds after using for 4 hours.

## Licence

### 

Manufactured under license from Dolby Laboratories. Dolby, Dolby Audio, Pro Logic, and the double-D symbol are trademarks of Dolby Laboratories.

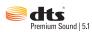

For DTS patents, see http://patents.dts.com. Manufactured under license from DTS, Inc. DTS, the Symbol, DTS in combination with the Symbol, DTS Premium Sound|5.1, DTS Digital Surround, DTS Express, and DTS Neo2:5 are registered trademarks or trademarks of DTS, Inc. in the United States and/ or other countries. © DTS, Inc. All Rights Reserved.

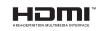

The terms HDMI and HDMI High-Definition Multimedia Interface, and the HDMI Logo are trademarks or registered trademarks of HDMI Licensing LLC in the United States and other countries. This DivX Certified® device has passed rigorous testing to ensure it plays DivX® video.

To play purchased DivX movies, first register your device at vod.divx. com. Find your registration code in the DivX VOD section of your device setup menu.

DivX Certified® to play DivX® video up to HD 1080p, including premium content.

DivX<sup>®</sup>, DivX Certified<sup>®</sup> and associated logos are trademarks of DivX, LLC and are used under license.

Covered by one or more of the following U.S. patents: 7,295,673; 7,460,668; 7,515,710; 8,656,183; 8,731,369; RE45,052.

Open Source Licence Notice

In the case of using open source software, Open Source Licences are available on the product menu. Open Source Licence Notice is written only English.

For information on the Open Source Licence Notice, contact the Samsung Customer Centre or send email to oss.request@samsung.com.

## Terminology

480i / 480p / 720p / 1080i / 1080p\_\_\_\_ Each of the scanning rates above refers to the number of effective scanning lines that decides the screen resolution. The scanning rate may be indicated in i (interlaced) or p (progressive), depending on the scanning method.

- Scanning

Scanning refers to a process of sending pixels that form an image progressively. A larger number of pixels will deliver a clearer and more vivid picture.

- Progressive

In progressive scan mode, all lines of pixels are scanned one by one (progressively) on the screen.

- Interlaced

In interlaced scan mode, every other line of pixels is scanned from top to bottom first and then the remaining lines of pixels (that were not scanned) are scanned. Non-interlace Mode and Interlace Mode\_\_\_\_\_ Non-interlace mode (progressive scan) displays a horizontal line from the top to the bottom of a screen progressively. Interlace mode displays the odd number lines first and the even number lines next. Non-interlace mode is mainly used in monitors as it produces screen clarity and interlace mode is mainly used in TVs.

Dot Pitch\_\_\_\_ The product and screen consist of red, green and blue dots. A shorter distance between the dots produces a higher resolution. Dot pitch refers to the distance between the shortest distance between dots of the same colour. Dot pitch is measured in millimeters. Vertical Frequency\_\_\_\_ The product displays a single image many times per second (like a fluorescent light that flickers) to display an image for a viewer to see. The rate of a single image being displayed repeatedly per second is called vertical frequency or refresh rate. Vertical frequency is measured in Hz. E.g. 60Hz refers to a single image being displayed 60 times in one second.

Horizontal Frequency\_\_\_\_ The time required to scan a single line from the left to the right side of the screen is called a horizontal cycle. The reciprocal number of a horizontal cycle is called horizontal frequency. Horizontal frequency is measured in kHz.

**Source**\_\_\_\_ Input source refers to a video source device connected to the product such as a camcorder or video or DVD player. Plug & Play \_\_\_\_ Plug & Play is a function that allows the automatic exchange of information between a monitor and PC to produce an optimum display environment. The product uses VESA DDC (international standard) to execute Plug & Play.

Resolution \_\_\_\_\_ Resolution is the number of horizontal dots (pixels) and vertical dots (pixels) that form a screen. It represents the level of display detail. A higher resolution enables more data to be displayed on the screen and is useful to perform multiple tasks simultaneously.

E.g. A resolution of 1920 X 1080 consists of 1,920 horizontal pixels (horizontal resolution) and 1,080 vertical pixels (vertical resolution).

#### HDMI (High Definition Multimedia

Interface)\_\_\_\_ It is an interface that can be connected to a digital audio source as well as a high-definition video source by using a single cable without compression.

#### Multiple Display Control (MDC)\_\_\_\_

MDC (Multiple Display Control) is an application that allows multiple display devices to be controlled simultaneously using a PC. Communication between a PC and monitor takes place using RS232C (serial data transmission) and RJ45 (LAN) cables.